# **MF-JET** 440<br>500

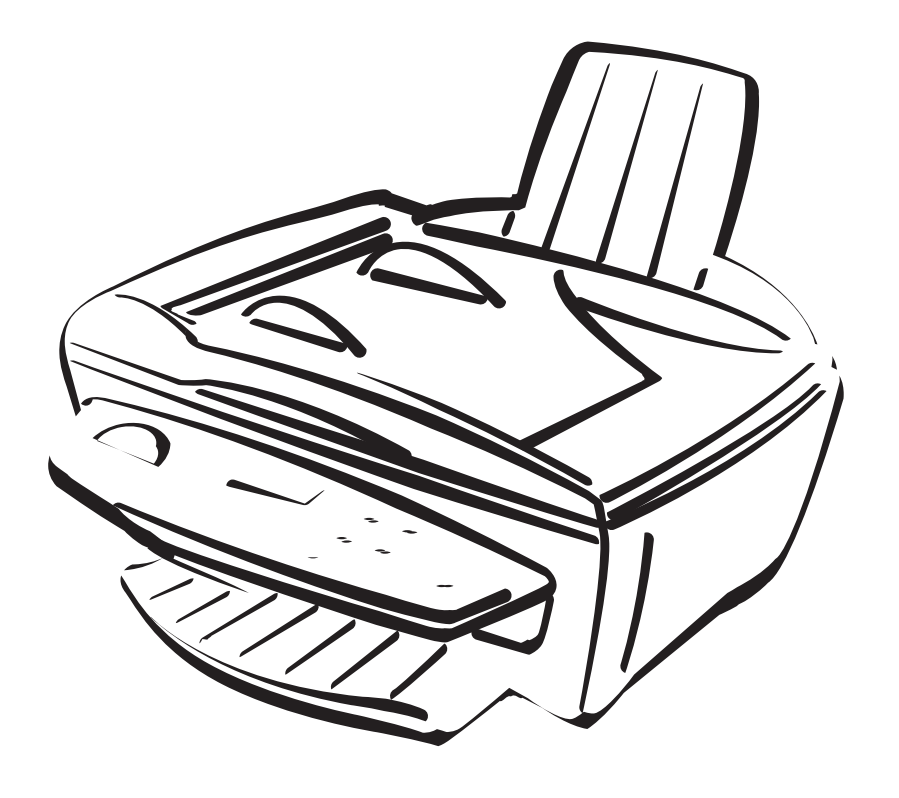

# PHILIPS

# **Présentation de la machine MF-JET 500 (pour appareil avec chargement automatique des documents)**

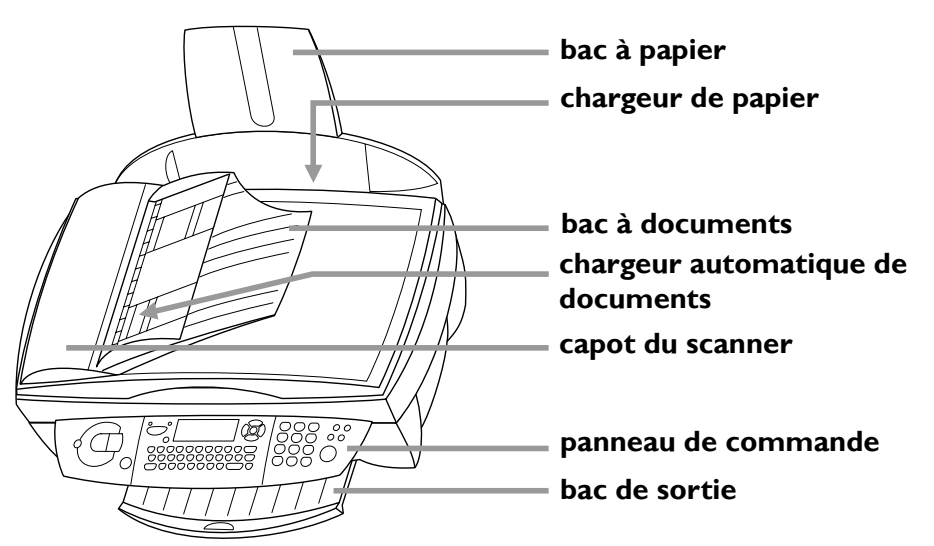

# **Présentation de la machine MF-JET 440 (pour appareil sans chargement automatique des documents)**

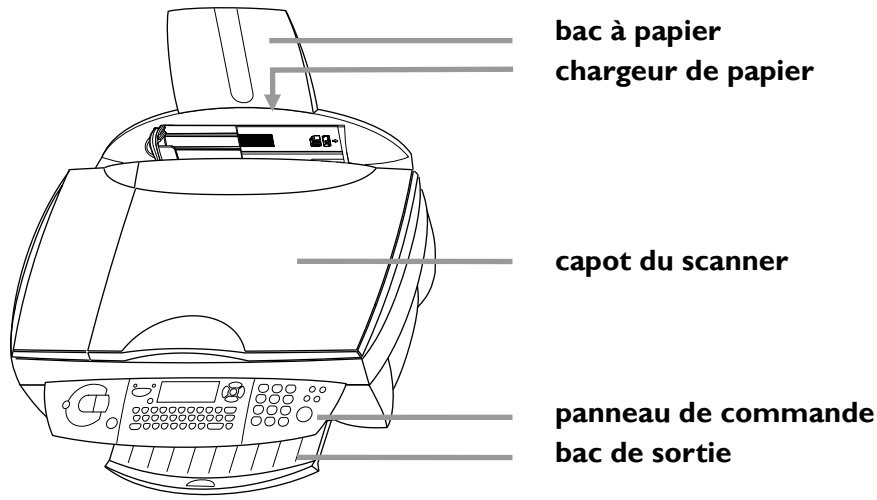

**bac de sortie**

# **Symboles de l'écran**

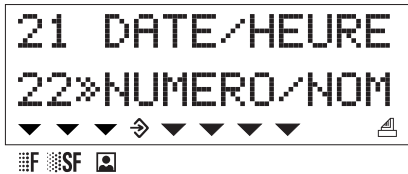

Les options sélectionnées sont signalées par une flèche (\*).

Résolution :

**F** texte et graphiques **SF** petite police et graphiques  $\Box$  photo.

 $\triangle$  transmission de fax ou de SMS.

 $\triangleq$  activé : Les fax sont reçus automatiquement clignotant : Les fax sont conservés en mémoire désactivé : La mémoire est pleine ou vous avez arrêté la réception automatique des télécopies.

Les quatre flèches  $(\nabla)$  au milieu de l'afficheur indiquent l'espace occupé en mémoire.

# **Présentation des fonctions**

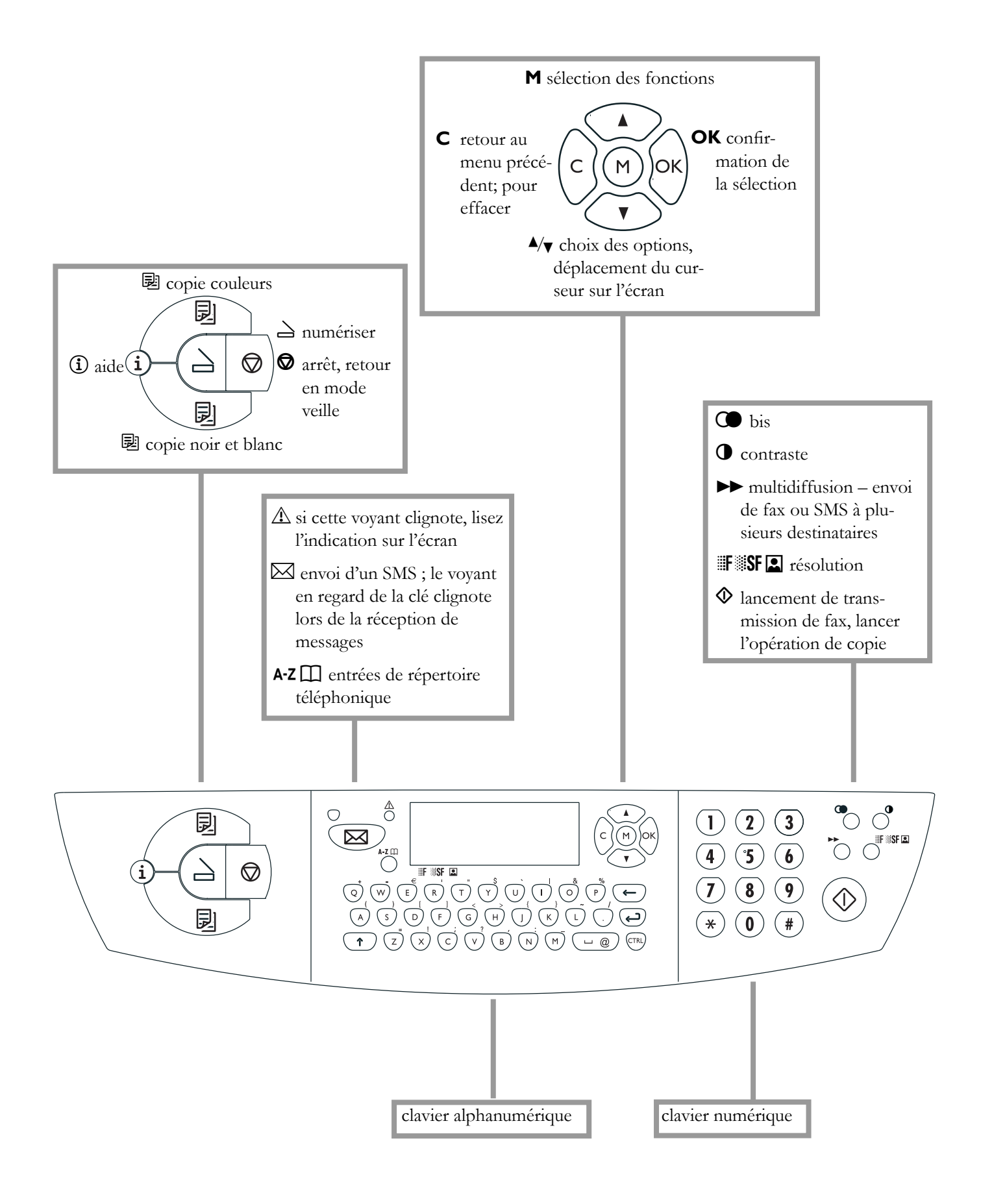

# **Table des** matières

#### Mesures de sécurité ................5

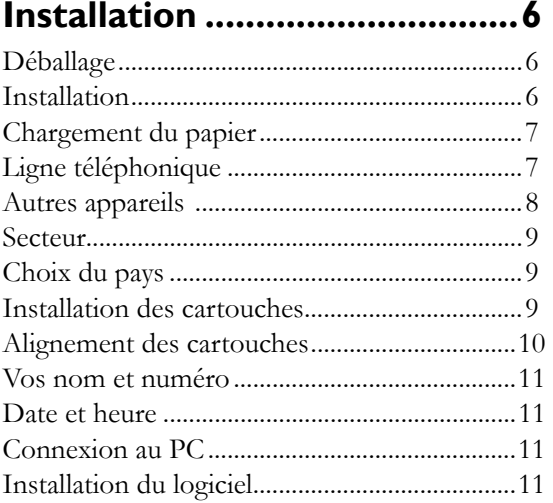

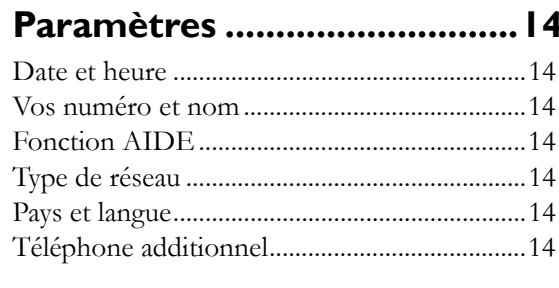

#### Répertoire............................... 15

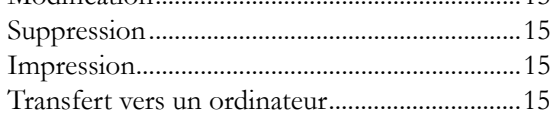

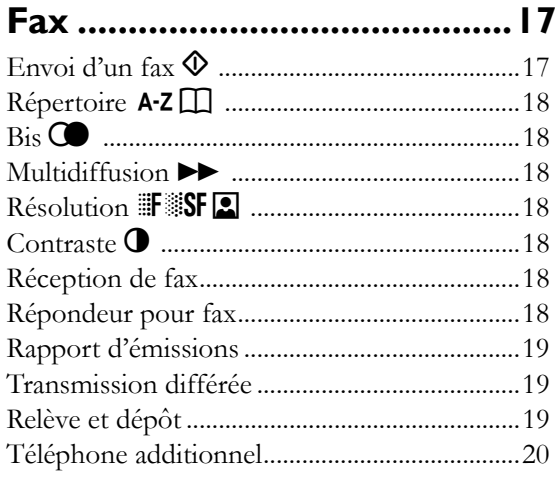

 $\overline{1}$ 

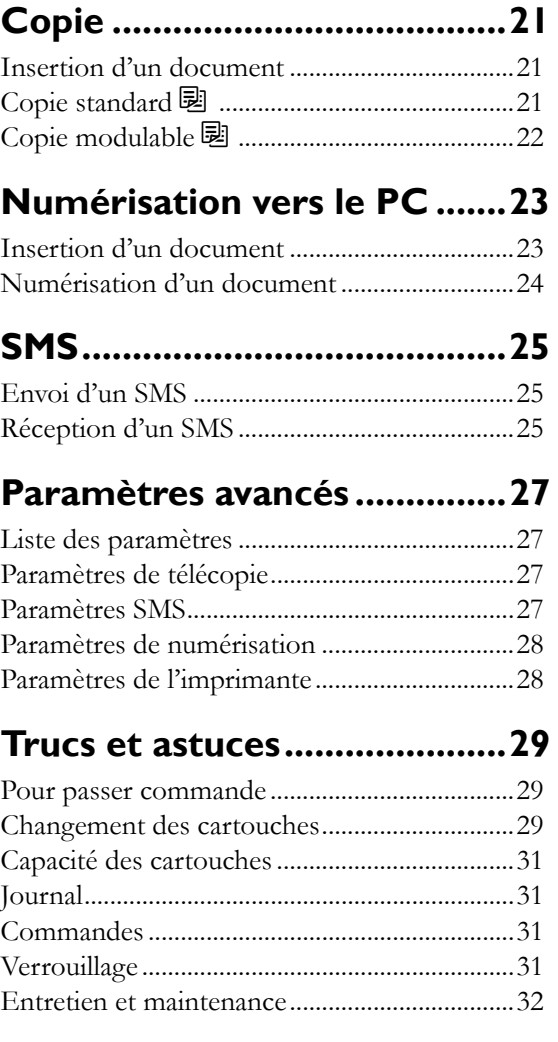

#### 

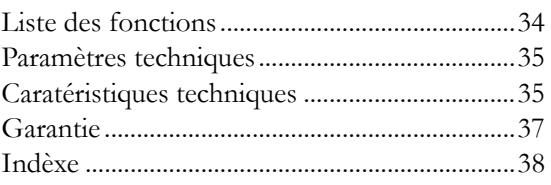

# **Mesures de sécurité**

Veuillez lire et respecter tous les avertissements et instructions.

Il est recommandé d'installer le MF-JET sur une surface plane et stable. La surface doit être lisse et horizontale. Une chute du télécopieur peut provoquer des dommages à l'appareil ou causer des blessures graves, plus spécialement chez des enfants en bas âge. Placez le MF-JET à une distance d'au moins 10 cm des appareils et objets électriques.

N'exposez pas le télécopieur à la lumière directe des rayons du soleil. Ne le placez pas près d'un radiateur, d'un chauffage, d'une radio, d'un téléviseur ou d'un système de climatisation. Évitez tout contact avec la poussière, l'eau ou des produits chimiques.

Assurez-vous que l'espace est bien ventilé tout autour du MF-JET. Ne rangez pas l'appareil dans un endroit clos tel qu'une boîte, une étagère ou un placard. Ne couvrez pas le MF-JET. Ne le posez pas sur des surfaces instables comme les lits, duvets, coussins, canapés ou tapis, car cela peut entraîner un risque de surchauffe et d'incendie.

Utilisez uniquement l'alimentation électrique fournie avec le produit. L'utilisation d'une alimentation non agréée peut endommager le MF-JET.

Ne touchez pas les fils du téléphone ni les câbles d'alimentation s'ils sont mal isolés ou endommagés, à moins qu'ils ne soient débranchés.

Si le boîtier ou l'alimentation (notamment les câbles d'alimentation ou du téléphone) de votre MF-JET sont endommagés, débranchez votre télécopieur. Le MF-JET ne peut être démonté que par une personne dûment autorisée à effectuer la maintenance.

Débranchez le MF-JET du secteur et de la ligne téléphonique avant de procéder à son nettoyage. N'utilisez pas de nettoyants liquides ou en aérosol tels que les pulvérisateurs ou détergents.

N'exposez pas le MF-JET à la pluie ou à toute autre source d'humidité. Cela pourrait entraîner un risque de choc électrique ou de feu. Si un liquide est accidentellement introduit dans le MF-JET, débranchez immédiatement la prise électrique et faites inspecter l'appareil.

Si vous souhaitez utiliser un combiné sans fil supplémentaire, laissez une distance d'au moins 15 cm entre le télécopieur et la base du combiné sans fil pour éviter des interférences acoustiques.

Sa conformité aux normes en vigueur a été testée EN 60950 ou IEC 60950. Il ne peut-être utilisé qu'avec des systèmes téléphoniques et une installation électrique conformes à ces normes.

Par temps d'orage, débranchez le MF-JET du secteur et de la ligne téléphonique. Si vous ne pouvez pas débrancher le MF-JET, évitez d'utiliser le télécopieur ou le téléphone pendant un orage. Cela pourrait entraîner un risque de choc électrique à cause des éclairs et endommager l'appareil.

Le MF-JET est destiné à être utilisé uniquement dans le pays où vous l'avez acheté. Il est conforme aux prescriptions des services de télécommunications.

# **Déballage**

Déballez la boîte et vérifiez que vous disposez bien des éléments suivants :

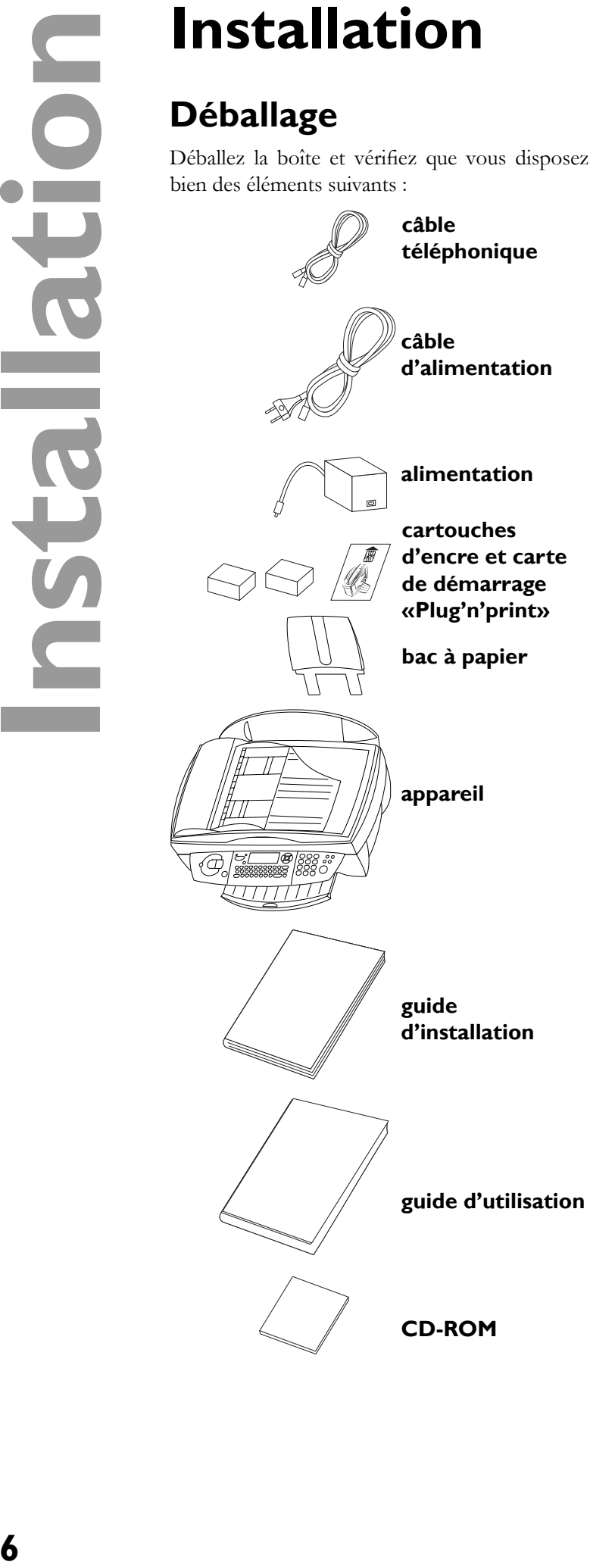

# **Installation**

Veuillez lire tous les avertissements et instructions et vous y conformer.

**1** Insérez le bac à papier dans la fente située derrière le mécanisme de chargement du papier.

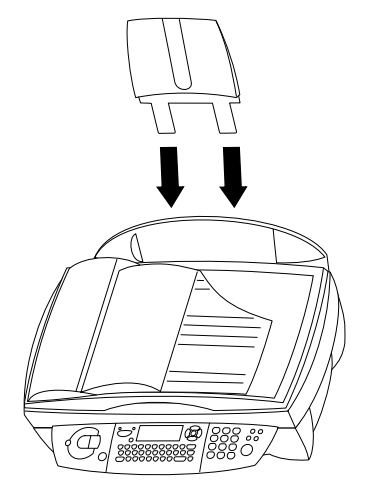

**2** Tirez sur le plateau de sortie.

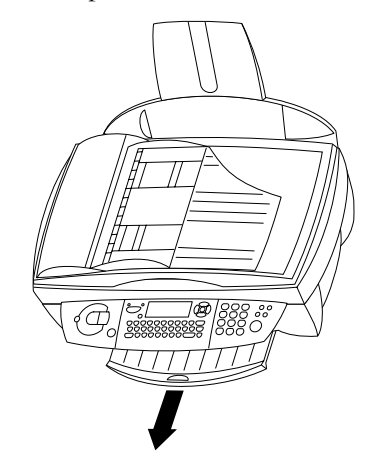

**3** Redressez le bac à documents.**\***

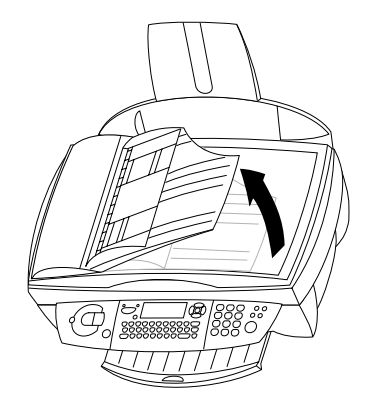

**\*** pour appareil avec chargement automatique des documents

# **Chargement du papier**

N'utilisez que du papier spécialement destiné à une impression par jet d'encre (format de papier est **A4** 210×297 mm, 80 g/m²). Veuillez respecter les instructions du fabricant.

 $\triangle$  Ne pas charger de papier pendant que le MF-JET imprime!

**1** Pour éviter que plusieurs feuilles ne s'introduisent en même temps dans l'appareil, commencez par ventiler la rame de papier pour séparer les feuilles, puis redressez le paquet sur une surface plate avant de le replacer dans le chargeur de papier.

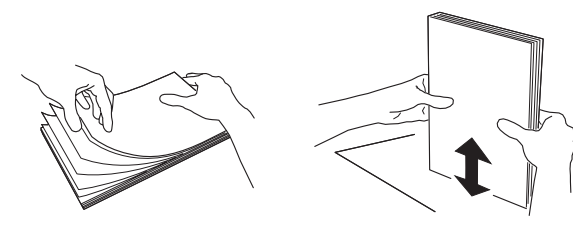

**2** Vous pouvez insérer un **maximum de 100 feuilles** de papier, jusqu'à la butée, dans le mécanisme de chargement du papier.

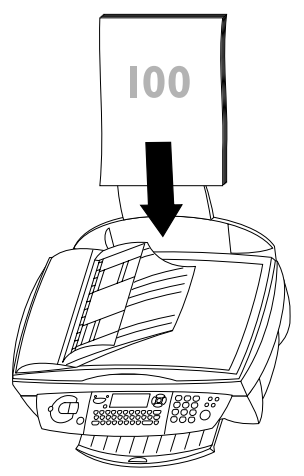

# **Ligne téléphonique**

Commencez par raccorder la petite fiche du câble téléphonique à la prise nommée **LINE** (**à l'arrière de votre MF-JET**).

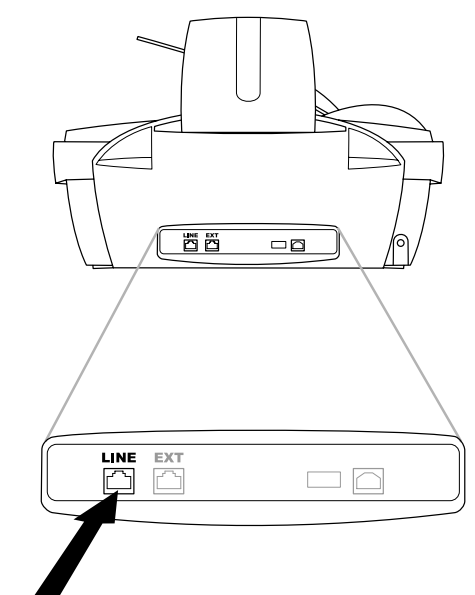

#### **France**

Connectez la fiche téléphonique à la prise murale.

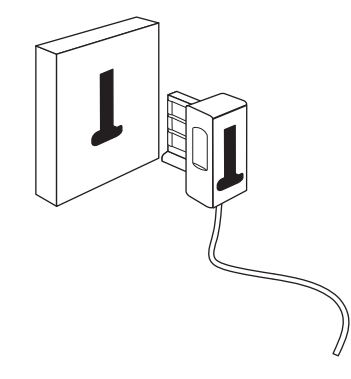

#### **Belgique**

Raccordez la fiche téléphonique à la prise téléphonique.

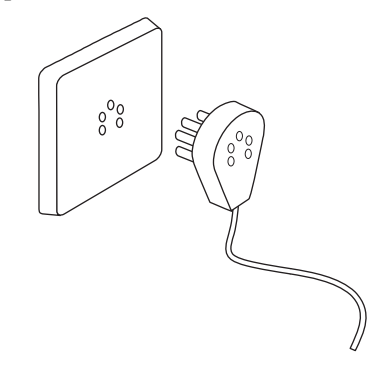

#### **Suisse**

Raccordez la fiche téléphonique à la prise. Si vous avez une prise double, enfichez la fiche téléphonique au connecteur supérieur de votre prise téléphonique.

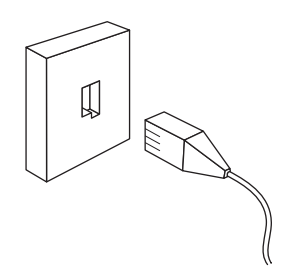

#### **Autres appareils**

Vous pouvez utiliser d'autres appareils sur votre ligne téléphonique en plus de votre télécopieur avec combiné sans fil, comme par exemple des téléphones supplémentaires, des téléphones sans fil, des répondeurs, des compteurs téléphoniques (non disponibles en France) ou des modems (voir chapitre **Paramètres** / Téléphone additionnel).

Si vous utilisez sur la même ligne un téléphone sans fil compatible avec la fonction SMS, il est impossible de prévoir avec certitude si la réception SMS se fera sur votre télécopieur ou sur l'autre téléphone sans fil. La réception SMS n'est en tout cas possible que sur un seul appareil. Essayez de désactiver la réception SMS sur le téléphone sans fil supplémentaire.

Si vous désirez utiliser des installations supplémentaires spéciales avec votre télécopieur, veuillez contacter votre revendeur.

#### **En France**

Si vous installez un appareil supplémentaire (téléphone, répondeur, modem) sur la même prise, vous obtiendrez le fonctionnement idéal.

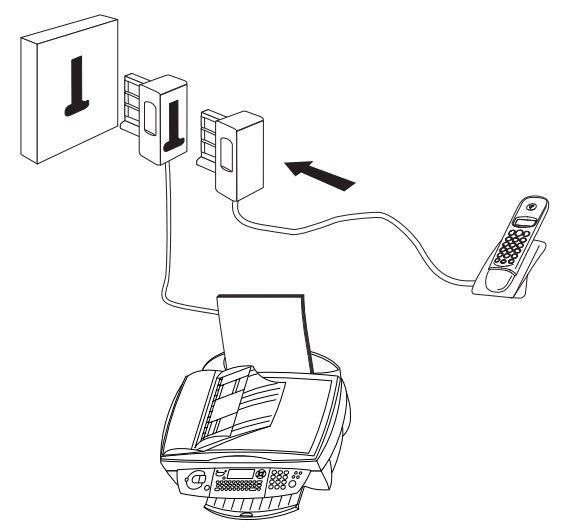

#### **En Belgique**

Si vous raccordez d'autres appareils (téléphone, répondeur, modem, compteur téléphonique) à la même prise téléphonique faites attention aux possibilités de l'ordre de raccordement :

Variante 1

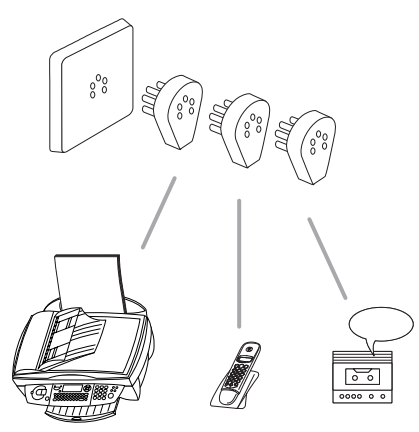

Variante 2

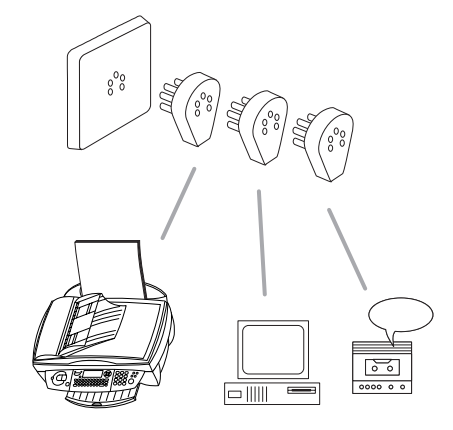

Variante 3

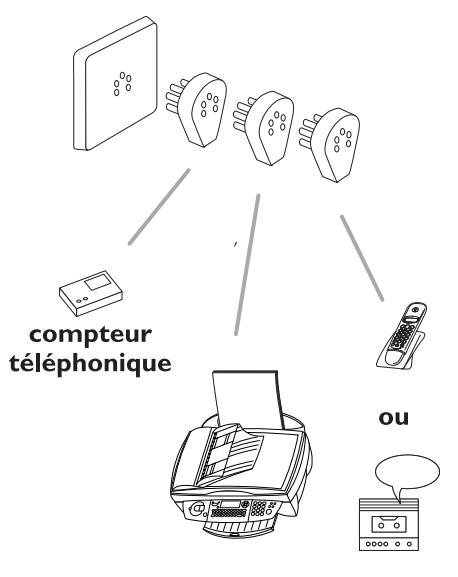

#### Variante 4

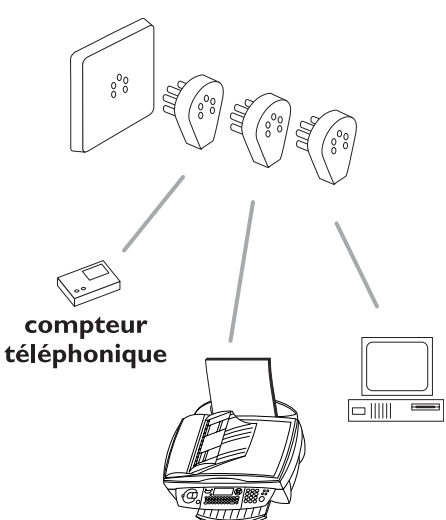

#### **En Suisse**

Si vous souhaitez installer un appareil supplémentaire comme un téléphone sans fil ou un répondeur, veuillez utiliser un câble adaptateur (équipé d'une prise RJ11) que vous brancherez sur la fiche marquée **EXT**.

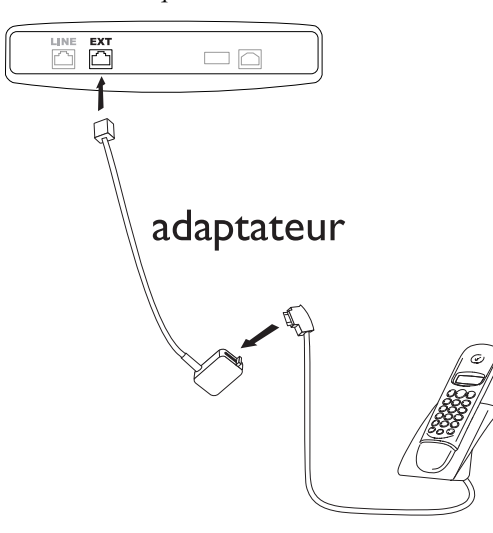

Si vous désirez utiliser un compteur téléphonique ou un modem, il vous faudra utiliser un adaptateur série. Dans ce cas, le télécopieur sera raccordé en série après le compteur ou modem.

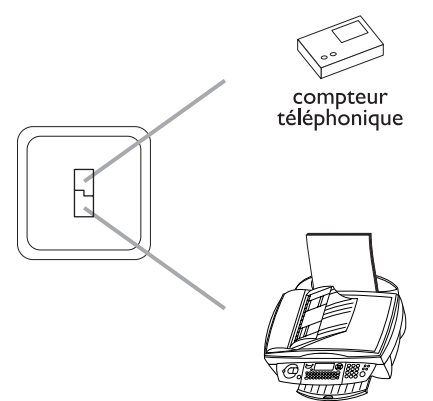

# **Secteur**

Raccordez la fiche du câble d'alimentation à l'arrière de votre MF-JET (sur le côté). Branchez l'adaptateur au MF-JET puis utilisez le câble d'alimentation pour raccorder l'alimentation à une prise secteur.

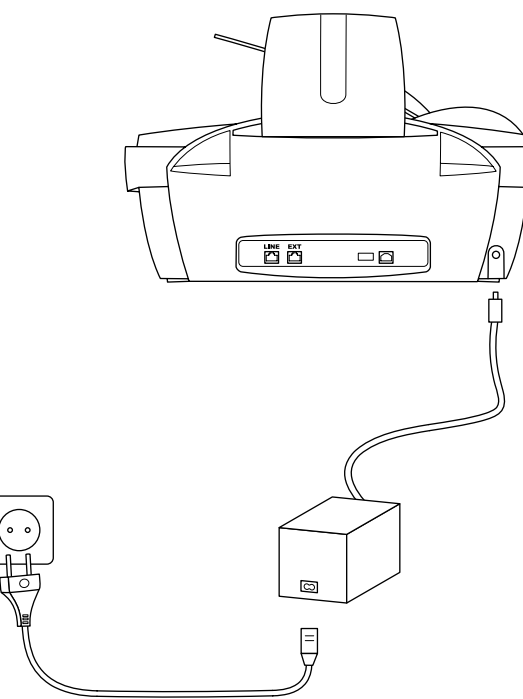

Une fois le MF-JET relié au secteur, il va vous guider dans la configuration standard :

# **Choix du pays**

- **1** Appuyez sur **OK**.
- 2 Utilisez les touches  $\blacktriangle/\blacktriangledown$  pour sélectionner votre pays.
- **3** Appuyez deux fois sur **OK**.

# **Installation des cartouches**

Pour imprimer des documents, votre télécopieur MF-JET doit contenir des cartouches d'encre. L'appareil est donc fourni avec deux cartouches gratuites permettant d'imprimer quelques pages à titre d'essai.

- sous le panneau de commande.
- **10** Ouvrez l'appareil en tirant sur le loquet situé<br> **10** Jou le partueur de contumants le loquet situé<br> **10** Appareil en tire le cartouche sita de l'occertie.<br> **10** Névrite les cartouches situé sur milieu du support de c
	- **2** Appuyez sur le levier situé au milieu du support de cartouche afin de l'ouvrir.

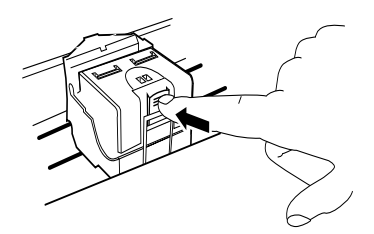

- **3** Sortez les cartouches de leur emballage et retirez la bande protectrice.
- $\triangle$  Vérifiez que vous avez enlevé complètement la bande protectrice!

 Faites attention à ne pas toucher la buse ni les contacts.

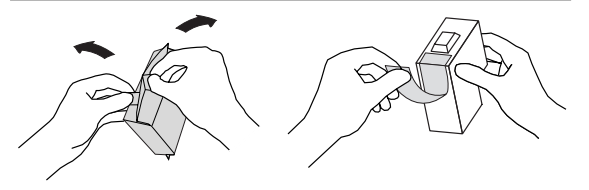

- **4** Insérez la cartouche d'encre **noire**, «nez» vers le bas, dans le compartiment **droit** du support de cartouche.
- **5** Insérez la cartouche d'encre **couleur** dans le compartiment **gauche** du support de cartouche.

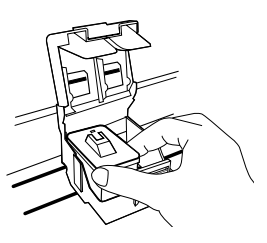

**6** Fermez le support de cartouche. Le verrouillage du support s'accompagne d'un clic.

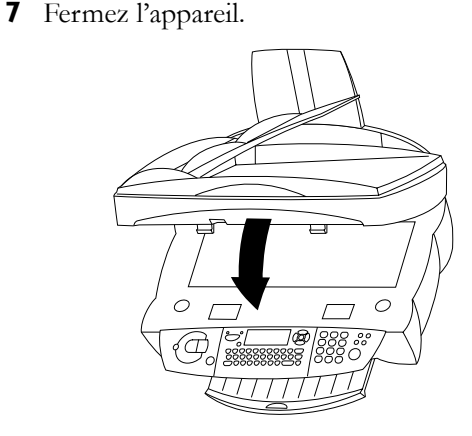

**8** Glissez la carte de démarrage «Plug'n'Print», contacts vers le haut, dans son logement situé sous le panneau de commande. Cette carte «Plug'n'Print» permet de charger la cartouche noire aussi bien que la cartouche couleur.

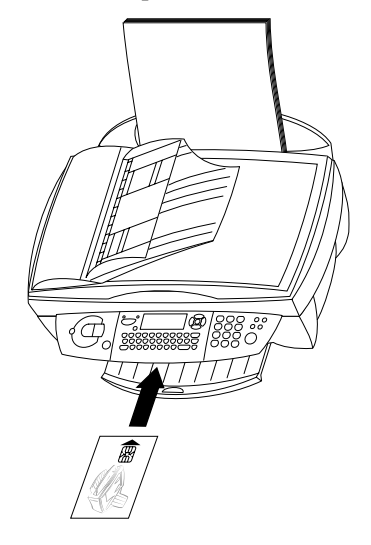

**9** Le chargement des cartouches peut prendre quelques minutes et n'est terminé que lorsque l'écran indique :

# Action terminee

#### Retirer carte

Répétez la procédure avec la même carte pour la deuxième cartouche.

# **Alignement des cartouches**

- **1** Après l'installation initiale des cartouches, l'appareil imprime une page de test afin de vérifier leur alignement. ENTRER VALEUR A
- **2** Entrez la valeur A correspondant à l'image la plus nette.
- **3** Confirmez par OK puis répétez ces étapes pour les valeurs B, C et D. ENTRER UALEUR B

# **Vos nom et numéro**

- **1** Entrez votre numéro de fax (jusqu'à 20 chiffres) puis appuyez sur **OK** (pour entrer le signe «+», maintenez appuyée la touche **CTRL**  et appuyez sur **Q** ; pour insérer un espace, appuyez sur la touche **\_@**).
- **2** Entrez votre nom avec le clavier alphanumérique (jusqu'à 20 caractères). Vous pouvez également insérer un signe «+» (**CTRL** + **Q**) ou une barre oblique (**CTRL** + **M**). Appuyez sur **OK**. Appuyez sur **OK**. Si vous avez saisi un caractère erroné vous pouvez le corriger à l'aide de  $\blacktriangle/\blacktriangledown$  et **C**.

# **Date et heure**

Saisissez la date et l'heure puis confirmez par OK, par exemple 12 05 04 16 30 **OK** pour le 12 mai 2004 à 16:30.

# **Connexion au PC**

v **Premièrement** installez le logiciel et **ensuite** branchez le câble USB du MF-JET à votre ordinateur.

#### **Configuration requise**

Votre ordinateur doit posséder la configuration minimum suivante :

- Processeur Pentium, 200 MHz ou supérieur
- Windows® 98/2000/ME/XP et 128 Mo de RAM
- 300 Mo pour l'installation complète
- Port USB

# **Installation du logiciel**

Le paquet du logiciel inclut :

- **1** «MF-Inkjet» : installe l'imprimante et le scanner.
- **2** «Photo Impression» : pour un traitement créatif et une qualité d'impréssion améliorée de vos photos numériques.
- **3** «Paper Port» : affiche et gère rapidement vos documents scannés.
- 4 «Acrobat Reader» : affichage et impression de fichier PDF.

v **Premièrement** installez le logiciel et **ensuite** branchez le câble USB du MF-JET à votre ordinateur.

 **Windows**® **XP :** même si le système vous informe que le périphérique n'a pas réussi le test permettant d'obtenir le logo Windows®, poursuivez l'installation tout à fait normalement. Votre appareil multifonctions PHILIPS a fait l'objet de contrôles et a été conçu pour être entièrement compatible avec l'environnement Windows® XP.

- **1** Insérez le CD d'installation dans le lecteur de CD-ROM. La procédure d'installation démarre automatiquement. (Si le programme d'installation ne démarre pas, utilisez l'explorateur de Windows® pour localiser votre lecteur de CD-ROM et sélectionnez le programme Launch.exe.)
- **2** Sur l'écran de démarrage, cliquez sur l'option «Installation des produits».

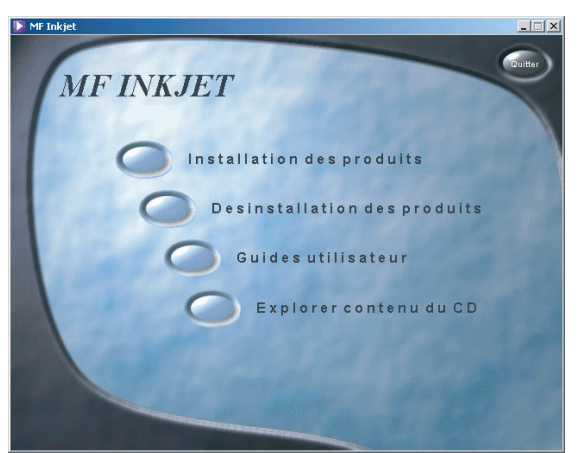

**3** Si vous souhaitez installer tous les produits proposés (scanner, imprimante, «Photo Impression», «Paper Port», «Adobe Acrobat Reader»), cliquez sur l'option «Complète».

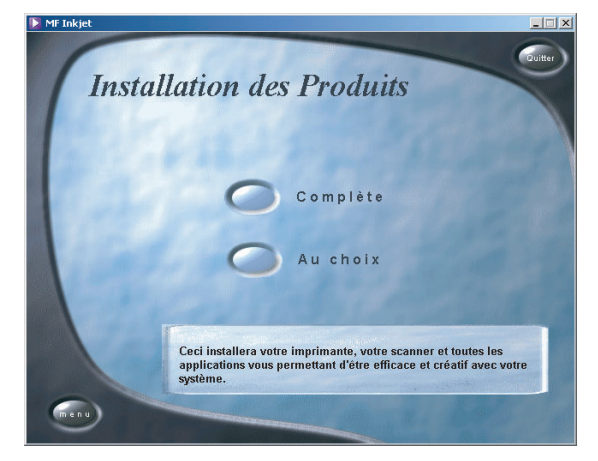

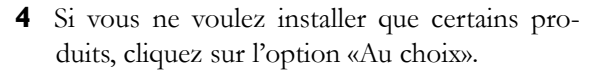

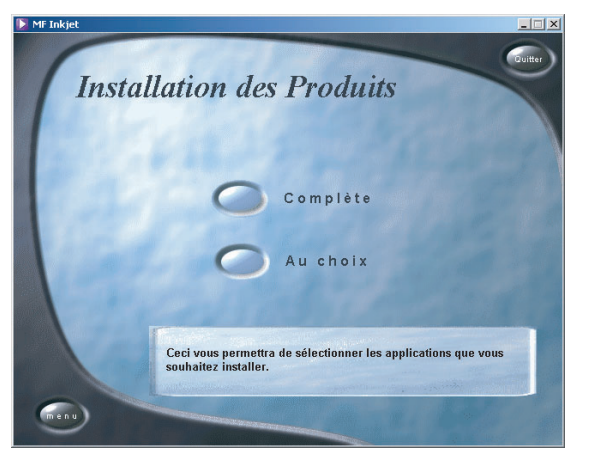

**5** Sélectionnez les produits à installer en cliquant sur les options correspondantes.

Exemple : Installation de «Photo Impression» :

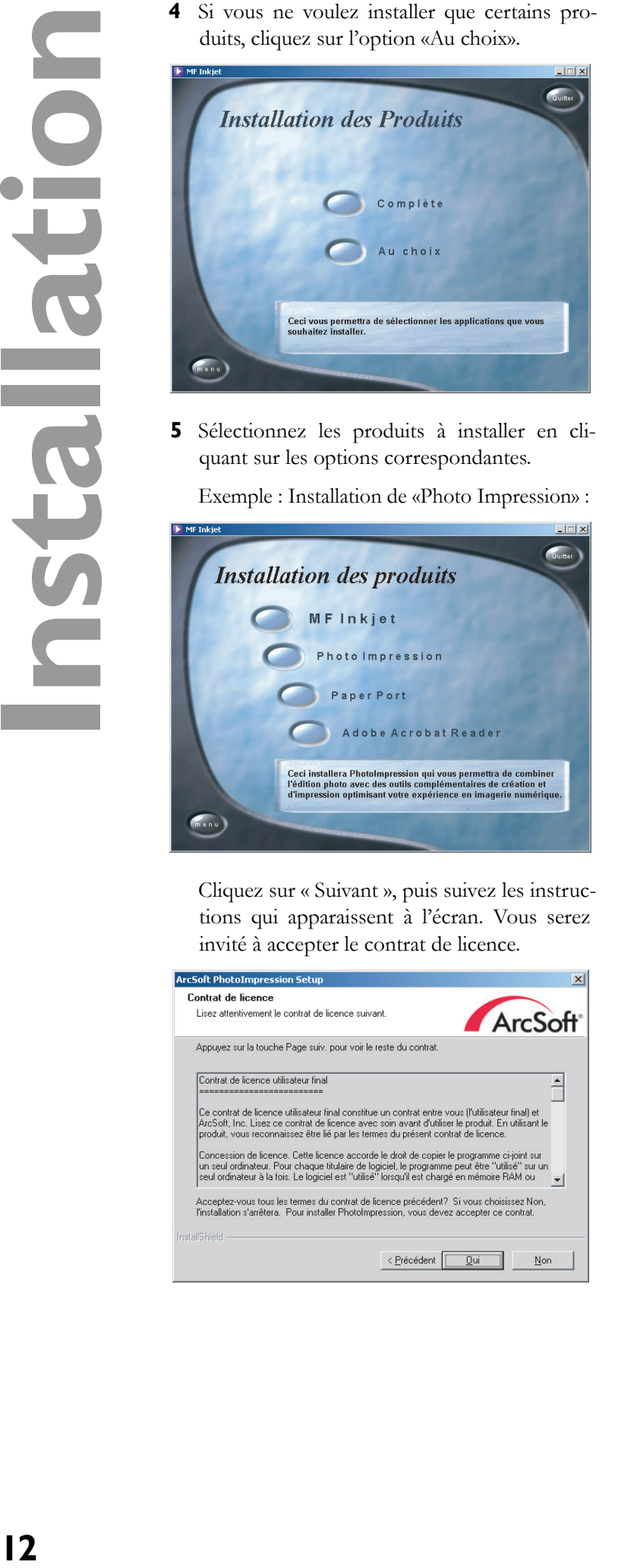

 Cliquez sur « Suivant », puis suivez les instructions qui apparaissent à l'écran. Vous serez invité à accepter le contrat de licence.

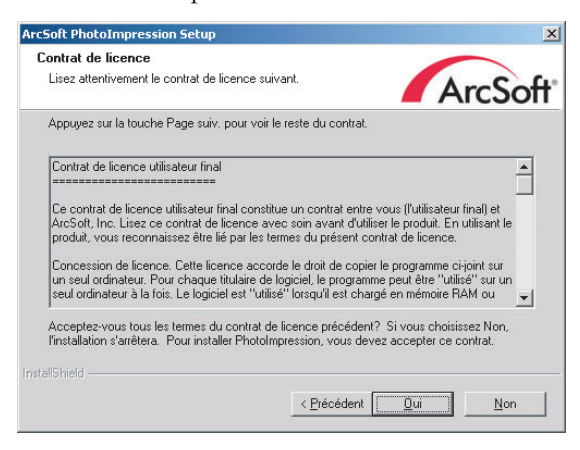

 Le programme vous propose d'enregistrer «Photo Impression» par défaut dans un dossier d'installation déterminé. Vous pouvez cependant sélectionner un autre dossier cible.

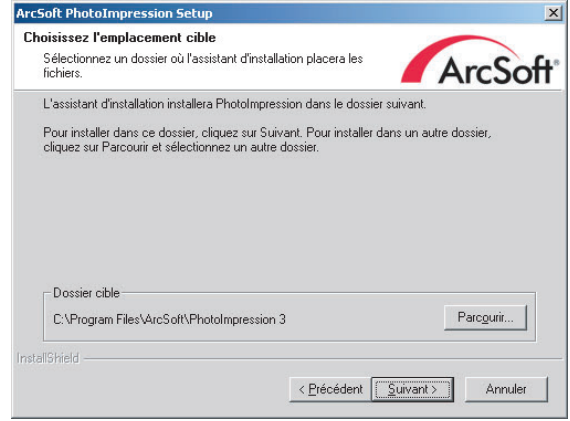

 Si vous acceptez le nom de dossier proposé, cliquez sur «Suivant».

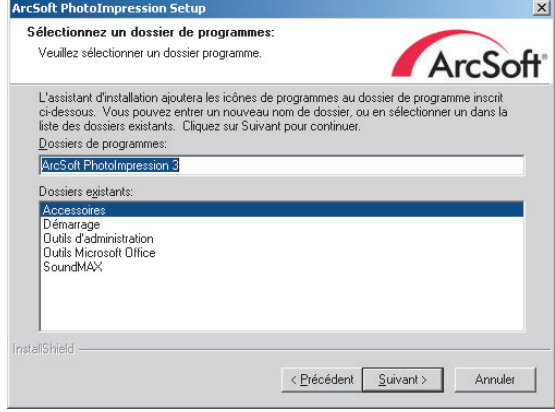

 Pour terminer l'installation de «Photo Impression», cliquez sur «Terminer».

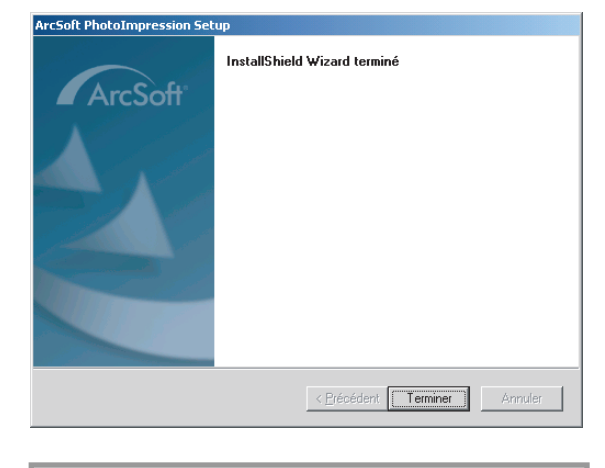

 $\triangle$  Vous pouvez installer «Paper Port», «MF-Inkjet» et «Acrobat Reader» de la même facon!

 À l'issue de l'installation de «MF-Inkjet» vous êtes invité à redémarrer votre ordinateur.

**6** Pour en savoir plus sur les produits «Paper Port» et «Photo Impression», cliquez sur l'option «Guides utilisateur» de l'écran de démarrage.

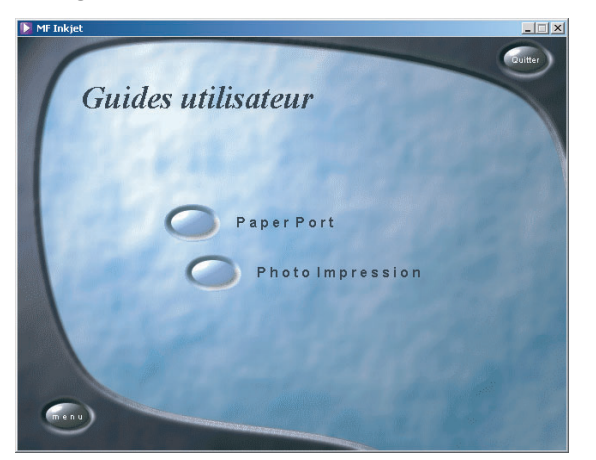

**7** Pour en savoir plus sur le contenu du CD-ROM cliquez sur l'option «Explorer contenu du CD».

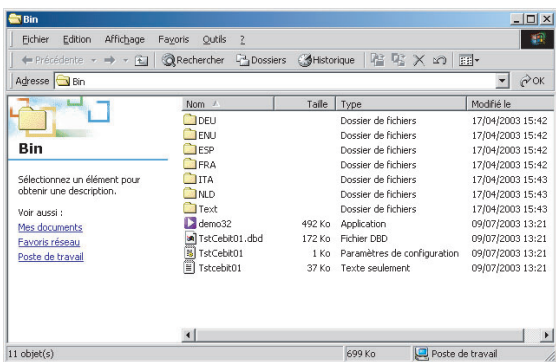

**8** Pour supprimer des produits déjà installés, cliquez sur l'option «Desinstallation des produits» de l'écran de démarrage. Si vous voulez désinstaller tous les produits, cliquez sur «Complète» :

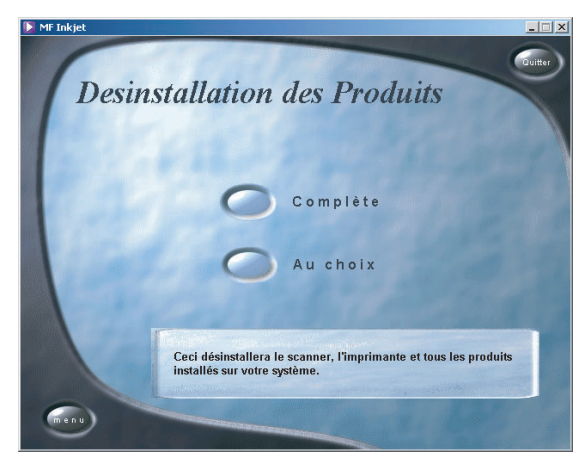

 Si vous ne voulez désinstaller que certains produits, cliquez sur l'option «Au choix».

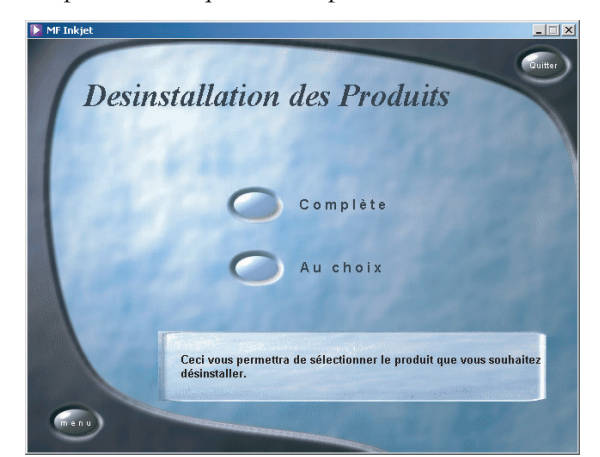

 Vous pouvez choisir entre les options «Réparer» et «Supprimer». Suivez les instructions qui s'affichent à l'écran.

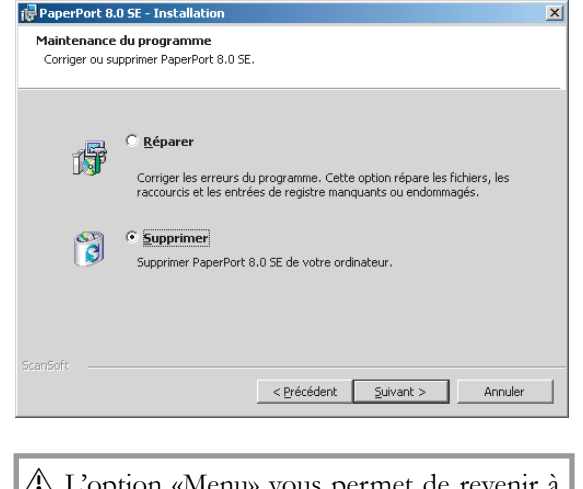

option «Menu» vous permet de revenir à l'écran de démarrage à tout moment.

Vous pouvez imprimer la liste des paramètres courants en appuyant sur **M**,  $\textcircled{10}$  et **OK**. Pour revenir en mode veille, appuyez sur  $\bullet$  autant de fois que nécessaire.

# **Date et heure**

- **1** Appuyez sur  $M$ ,  $(2)$   $\theta$  puis **OK**.
- **2** Saisissez la date et l'heure puis confirmez par **OK**, par ex. **①② ①**⑤ **①④** ①**⑥** ③ **① OK** pour le 12 mai 2004 à 16:30.

# **Vos numéro et nom**

- **1** Appuyez sur  $M$ ,  $\overline{2}$   $\overline{2}$  puis **OK**.
- **2** Entrez votre numéro de fax (jusqu'à 20 chiffres) puis appuyez sur **OK** (pour entrer le signe «+», maintenez appuyée la touche **CTRL**  et appuyez sur **Q** ; pour insérer un espace, appuyez sur la touche **\_@**).
- **3** Entrez votre nom (jusqu'à 20 caractères). Vous pouvez également insérer un signe « + » (**CTRL** + **Q**) ou une barre oblique (**CTRL** + **M**). Appuyez sur **OK**.

La touche **C** vous permet d'effacer un caractère si vous avez fait une erreur.

# **Fonction AIDE**

Appuyez deux fois sur  $\Omega$ . Vous obtenez une impression vous décrivant brièvement l'utilisation des principales fonctions. Vous trouverez également sur cette page d'AIDE comment obtenir d'autres pages d'AIDE concernant l'utilisation de fonctions particulières.

# **Type de réseau**

Les systèmes de central téléphonique privé sont très courants dans les grandes entreprises. Pour établir une connexion à partir d'un central téléphonique privé vers le réseau public, vous devez appuyer sur une touche de façon à obtenir la ligne extérieure.

Un téléphone additionnel raccordé à la ligne de téléphone normale avec votre MF-JET ne doit pas être confondu avec un central téléphonique privé.

Si vous avez raccordé le MF-JET à un réseau privé, vous pouvez mémoriser le préfixe permettant d'obtenir une ligne extérieure.

- **1** Appuyez sur **M**, 2600 et **OK**. Utilisez les touches  $\blacktriangle/\blacktriangledown$  pour sélectionner le privé, puis confirmez par OK.
- **2** Utilisez les touches  $\blacktriangle/\blacktriangledown$  pour sélectionner la fonction 252»PREFIXE. Appuyez sur **OK**. Entrez le nombre de chiffres et appuyez sur **OK**.
- $\Delta$  Terminez en entrant le numéro interne le plus long et ajoutez-y un (par ex., lorsque les numéros internes sont composés de 4 chiffres, entrez 5).
- **3** Appuyez sur la touche adéquate pour atteindre une ligne extérieure. Il s'agit en général du **(0).** Confirmez par **OK**.

Si le nombre de chiffres d'un appel interne est dépassé, le préfixe de ligne extérieure s'ajoute automatiquement.

# **Pays et langue**

Ces paramètres déterminent la langue de l'affichage et les paramètres du réseau téléphonique local.

- **1** Appuyez sur  $M$ ,  $(2)(0)(1)$  puis **OK**. Utilisez les touches  $\blacktriangle/\blacktriangledown$  pour sélectionner votre pays. Il est important de sélectionner le pays dans lequel vous utilisez le télécopieur, car l'appareil doit s'adapter aux conditions locales. Appuyez deux fois sur **OK**.
- **2** Pour changer de langue, utilisez les touches  $\blacktriangle/\blacktriangledown$ pour sélectionner la fonction 202»LANGUE, puis confirmez par OK. Sélectionnez à l'aide des touches  $\blacktriangle/\blacktriangledown$ , puis appuyez sur **OK**.

# **Téléphone additionnel**

Si vous avez branché un autre téléphone sur la même ligne, vous pouvez définir le nombre de sonneries que vous entendrez en cas d'appel (voir la section **Installation** / Ligne téléphonique).

- **1** Appuyez sur **M**,  $\mathbf{29002}$  et **OK**.
- **2** Indiquez un nouveau nombre (3, 4 ou 5) et appuyez sur **OK**.

# **Répertoire**

Le télécopieur MF-JET permet de créer un répertoire en mémorisant des entrées simples ou des listes d'entrées.

Votre appareil peut stocker jusqu'à 200 entrées avec noms et numéros de fax. Vous pouvez également regrouper plusieurs noms afin de créer une liste.

Lorsque vous saisissez un nom, vous pouvez utiliser  $\hat{\tau}$  pour entrer des majuscules (maintenez appuyée la touche  $\uparrow$  puis tapez sur la touche de votre choix).

La touche **CTRL** vous permet de saisir des caractères spéciaux (par ex., maintenez appuyée la touche **CTRL** et appuyez sur **W** pour saisir un tiret).

Les touches  $\blacktriangle/\blacktriangledown$  vous permettent de déplacer le curseur dans une entrée, et la touche \ permet de supprimer un caractère.

# **Ajout de nom**

Pour chaque enregistrement, vous devez mémoriser un nom et un numéro de fax.

- **1** Appuyez sur  $M$ ,  $\odot \odot$  puis **OK**. Entrez un nom puis appuyez sur **OK**. Entrez un numéro de fax et appuyez sur **OK**.
- **2** Le télécopieur MF-JET affecte automatiquement un numéro à l'enregistrement. Pour modifier le numéro d'enregistrement, entrez le chiffre de votre choix et appuyez sur **OK**.
- 3 Utilisez les touches  $\blacktriangle/\blacktriangledown$  pour sélectionner AVEC TOUCHE si vous souhaitez attribuer une touche de raccourci (une lettre) pour permettre un accès rapide à l'enregistrement. Appuyez sur **OK**.
- **4** Si nécessaire, sélectionnez la vitesse de transmission appropriée pour envoyer vos fax. Si vous possédez une connexion téléphonique de qualité, sélectionnez la vitesse la plus élevée. Appuyez sur **OK**.

# **Ajout de liste**

Vous pouvez regrouper plusieurs entrées du répertoire afin de créer une liste, par exemple afin d'envoyer une télécopie à plusieurs personnes simultanément.

**1** Appuyez sur  $M$ ,  $\odot$   $\odot$  puis **OK**. Entrez un nom pour cette liste et appuyez sur **OK**.

- **2** Appuyez sur un chiffre ou une lettre de raccourci ou utilisez les touches  $\blacktriangle/\blacktriangledown$  et **OK** pour sélectionner les entrées et les ajouter à la liste. Appuyez sur **OK**.
- **3** Le numéro identifiant la liste apparaît automatiquement sur l'écran. Il est possible de modifier ce numéro. Confirmez par OK.

# **Modification**

- **1** Appuyez sur  $M$ ,  $\odot$   $\odot$  puis **OK**.
- **2** Le répertoire apparaît dans l'ordre alphabétique. Utilisez les touches  $\blacktriangle/\blacktriangledown$  pour sélectionner l'entrée ou la liste à modifier. Appuyez sur **OK**.
- **3** Modifiez l'entrée et confirmez chaque étape par **OK**.

# **Suppression**

- **1** Appuyez sur **M**,  $\bigcirc$  **4** puis **OK**.
- **2** Le répertoire apparaît dans l'ordre alphabétique. Utilisez les flèches  $\blacktriangle/\blacktriangledown$  pour sélectionner l'entrée ou la liste à supprimer.
- **3** Appuyez sur **OK**.
- **4** Confirmez la suppression par OK.

# **Impression**

Appuyez sur **M**,  $\Theta$  puis **OK**. Le télécopieur imprime le répertoire dans l'ordre alphabétique.

# **Transfert vers un ordinateur**

Si vous avez connecté le MF-JET à un ordinateur, vous pouvez transférer le répertoire sur le PC pour le modifier.

Sur votre ordinateur, cliquez sur Démarrer > Programmes > MF Inkjet > Carnet d'adresse.

Vous pouvez transférer le répertoire de votre ordinateur vers le télécopieur (et inversement) en cliquant sur le bouton correspondant au bas de la fenêtre.

trées au carnet d'adresses, etc.

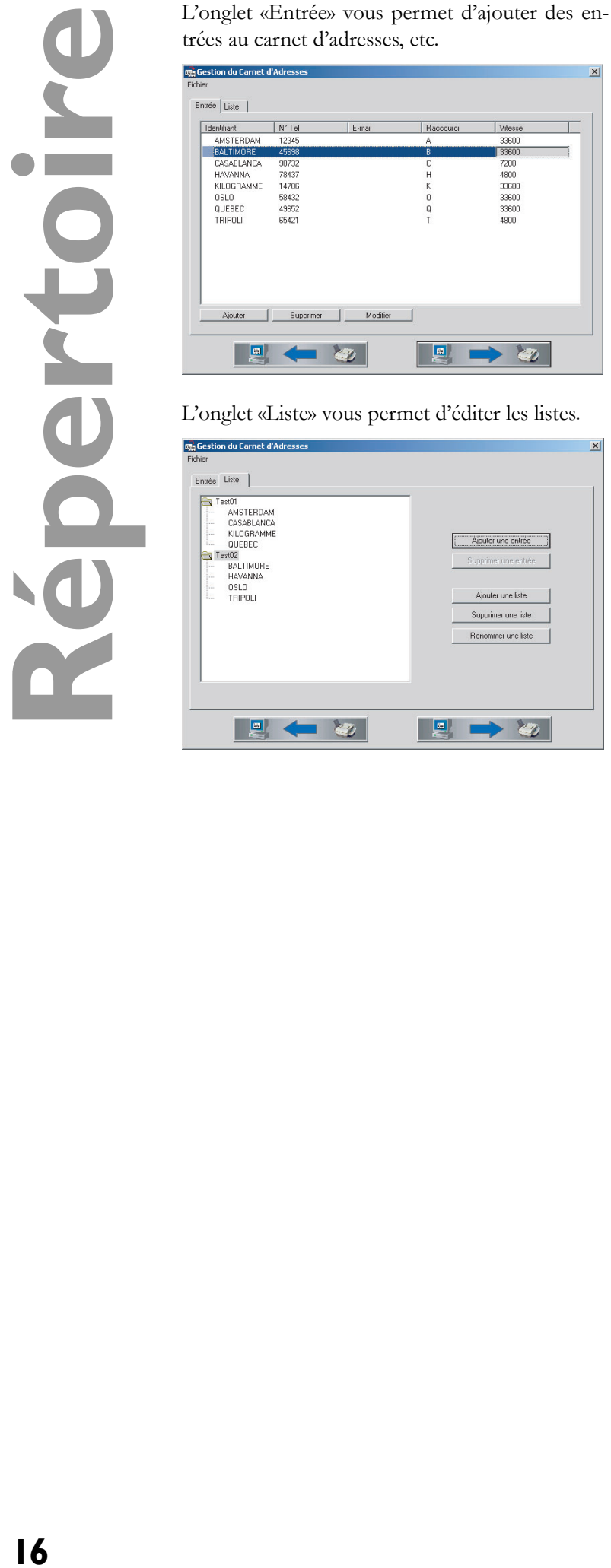

L'onglet «Liste» vous permet d'éditer les listes.

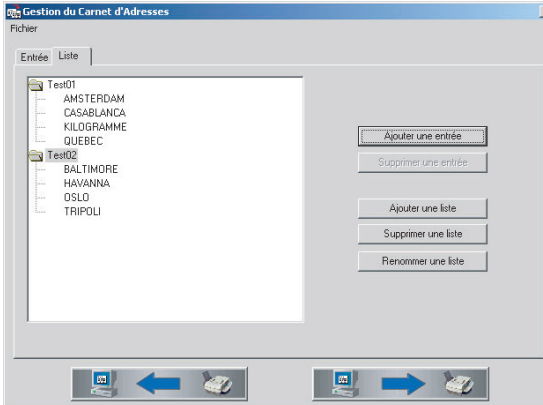

# **Fax**

# **Envoi d'un fax**  $\circledcirc$

Le MF-JET 440 vous permet d'envoyer des télécopies avec un scanner à plat. Le MF-JET 500 vous offre également la possibilité de charger automatiquement des documents.

#### **Scanner à plat**

**1** Soulevez le couvercle du scanner à plat. Vérifiez que la vitre du scanner soit propre avant de disposer le document original.

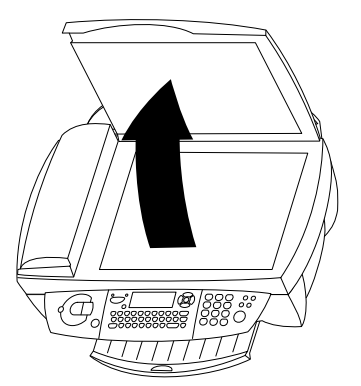

**2** Placez le document sur la vitre, **face** à télécopier **vers le bas**.

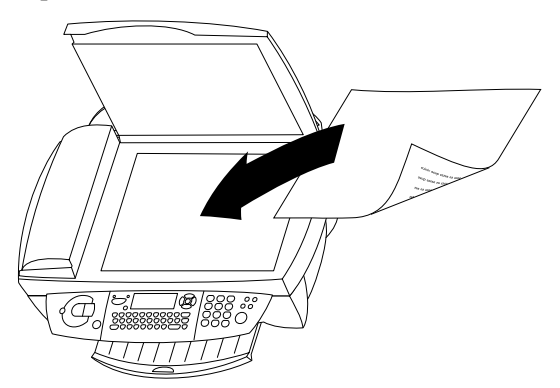

**3** Ajustez-le sur le côté supérieur gauche du scanner (qui est marqué par des flèches).

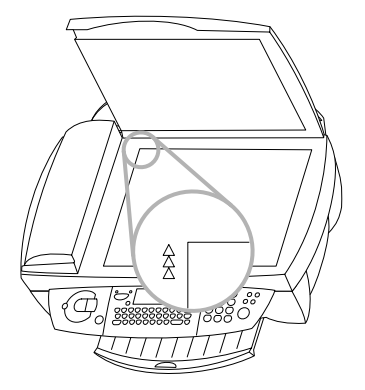

Si vous souhaitez numériser des objets en trois dimensions (tels que des pièces ou des fleurs), protégez la vitre avec un film transparent.

- **4** Composez le numéro de télécopie et appuyez sur  $\Phi$ . Attendez la fin de la phase de préchauffage de l'appareil et la fin de la numérisation du document en mémoire.
- **5** Si vous souhaitez envoyer une seule page, sélectionnez ENUOI à l'aide des touches  $\vec{A}/\vec{v}$  et appuyez sur **OK**. Pour numériser plusieurs pages, sélectionnez PAGE SUIVANTE puis insérez une nouvelle page. Appuyez sur **OK**.

Une fois la transmission terminée, le télécopieur MF-JET imprime automatiquement un rapport de transmission.

Pour annuler la transmission, appuyez deux fois  $\text{sur} \, \mathbf{\mathcal{Q}}$ .

#### **Chargeur automatique**

(pour appareil avec chargement automatique des documents)

Si vous travaillez avec des documents originaux de format spécial ou des photos, il est préférable d'utiliser le scanner à plat.

Les documents au format A5 doivent être insérés selon l'orientation paysage.

Voici les principales causes des problèmes rencontrés lors de l'insertion de documents dans le chargeur. Ne pas introduire de …

- pages plus petites que le format A5.
- pages de journal (à cause de l'encre utilisée).
- pages attachées par des agrafes ou des trombones.
- pages pliées ou déchirées.
- pages humides ou contenant des corrections effectuées au liquide correcteur ; pages sales ; papier glacé ou contrecollé.
- pages reliées à l'aide de pâte adhésive ou de colle, ou comportant des notes adhésives de type «post-it<sup>®</sup>»; pages trop fines ou trop épaisses.

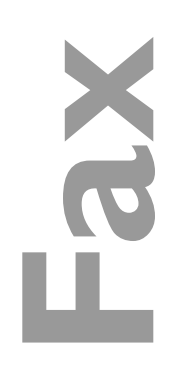

**haut** dans le chargeur de document (d'un **maximum de 10 pages** de A4 papier et de grammage 60 à 100 g/m²).

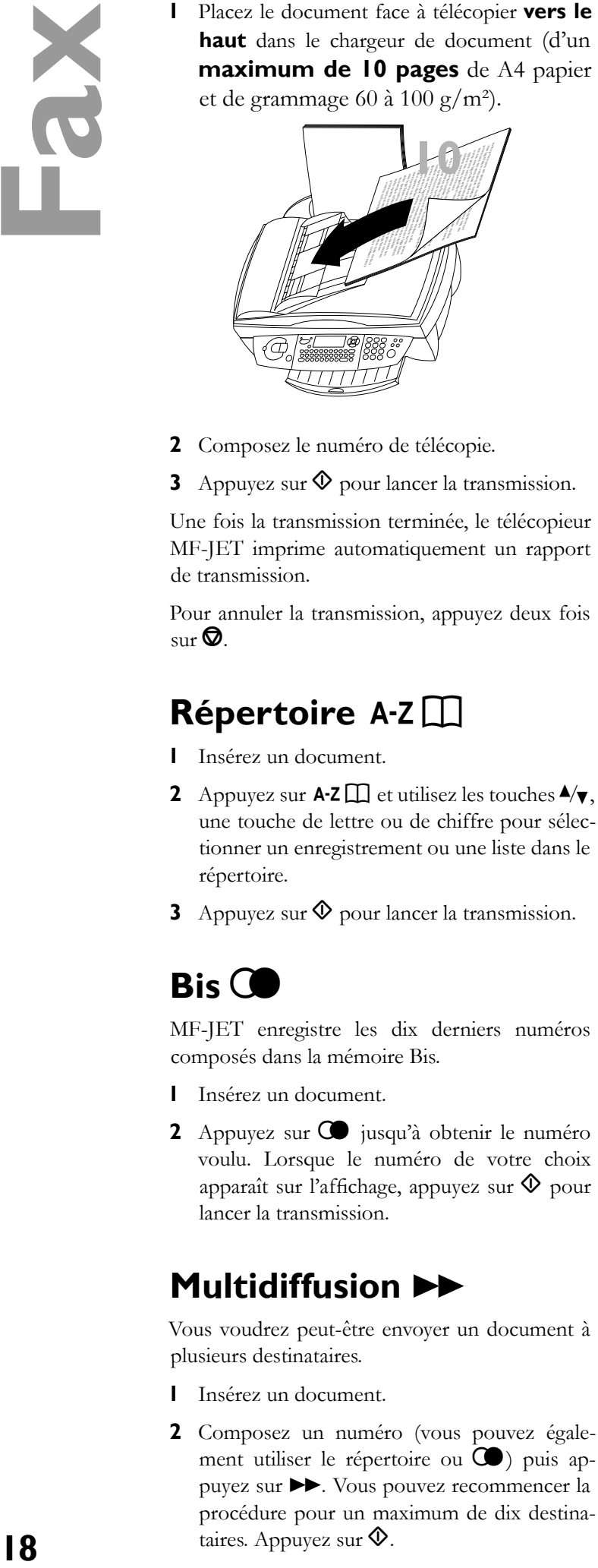

- **2** Composez le numéro de télécopie.
- **3** Appuyez sur  $\Phi$  pour lancer la transmission.

Une fois la transmission terminée, le télécopieur MF-JET imprime automatiquement un rapport de transmission.

Pour annuler la transmission, appuyez deux fois  $\text{sur} \, \mathbf{\mathcal{Q}}$ .

# Répertoire A-Z<sup>[]</sup>

- **1** Insérez un document.
- **2** Appuyez sur  $\mathsf{A} \text{-} \mathsf{Z} \square \square$  et utilisez les touches  $\mathsf{A}/\mathsf{Y}$ , une touche de lettre ou de chiffre pour sélectionner un enregistrement ou une liste dans le répertoire.
- **3** Appuyez sur  $\Phi$  pour lancer la transmission.

# **Bis**  $\bigcirc$

MF-JET enregistre les dix derniers numéros composés dans la mémoire Bis.

- **1** Insérez un document.
- 2 Appuyez sur  $\bigcirc$  jusqu'à obtenir le numéro voulu. Lorsque le numéro de votre choix apparaît sur l'affichage, appuyez sur  $\Phi$  pour lancer la transmission.

# **Multidiffusion** &

Vous voudrez peut-être envoyer un document à plusieurs destinataires.

- **1** Insérez un document.
- **2** Composez un numéro (vous pouvez également utiliser le répertoire ou  $\mathbb{C}$ ) puis appuyez sur  $\blacktriangleright$ . Vous pouvez recommencer la procédure pour un maximum de dix destinataires. Appuyez sur  $\Phi$ .

**3** Pour annuler la transmission, appuyez deux fois sur  $\mathbf{\mathcal{D}}$ .

# **Résolution F&SFQ**

Vous pouvez modifier la résolution, si nécessaire. Appuyez sur **F SF i** jusqu'à obtenir le mode requis. Une icône sur l'affichage indique le mode actuel. Si aucune icône n'est sélectionnée, le document est envoyé avec la résolution standard.

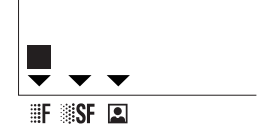

standard – documents de bonne qualité, sans dessins ni détails fins

 $\mathbf{F}$  – documents contenant des dessins ou une petite police

**SF** – documents contenant des dessins aux détails très fins ou de faible dimension

 $\Box$  – photos

# **Contraste** O

Si le document est trop clair ou trop foncé, vous pouvez modifier le contraste. Pour cela, appuyez sur  $\mathbf 0$  jusqu'à ce que l'écran affiche le contraste souhaité.

### **Réception de fax**

Si vous ne modifiez pas les paramètres configurés en usine, les fax seront automatiquement imprimés. Si le MF-JET est à court de papier ou d'encre, les fax sont stockés dans la mémoire.

Après avoir inséré du papier ou des cartouches, appuyez sur  $\Phi$  pour lancer l'impression.

Pour modifier les paramètres de réception de télécopies, veuillez vous référer à **Paramètres avancés** / Paramètres de télécopie.

# **Répondeur pour fax**

Le répondeur pour fax vous permet de préserver la confidentialité des documents en les stockant. Vous n'êtes pas obligé de les imprimer dès leur réception. L'icône  $\triangleq$  permet de suivre l'état du répondeur pour fax :

; **actif** – répondeur pour fax actif

; **clignotant** – documents en mémoire ou en cours de réception

; **inactif** – mémoire pleine

**19 XC1** 

Vous pouvez garantir la confidentialité de vos documents en utilisant le code de réponse à quatre chiffres. Une fois stocké, ce code vous est demandé lors de l'impression des fax ou de l'activation/désactivation du répondeur pour fax.

#### **Enregistrement d'un code de répondeur**

Appuyez sur **M**,  $\mathcal{Q}(\mathcal{Q})$  puis **OK**. Entrez un code à quatre chiffres et appuyez sur **OK**.

#### **Activation/désactivation**

Appuyez sur **M**,  $\mathcal{Q}(\mathcal{Q})$  puis **OK**. Si vous avez enregistré un code d'accès, saisissez-le et appuyez sur **OK**. Sélectionnez AVEC ou SANS à l'aide des touches  $\blacktriangle/\blacktriangledown$  puis appuyez sur **OK**.

#### **Impression de messages**

Appuyez sur  $M$ ,  $\mathfrak{D}(\mathfrak{D})$  puis **OK**. Si vous avez enregistré un code de répondeur, saisissez-le puis appuyez sur **OK**. Les documents reçus et stockés dans la mémoire sont imprimés, puis supprimés de la mémoire.

# **Rapport d'émissions**

Après chaque envoi de document, votre MF-JET peut imprimer un rapport confirmant que le document a bien été transmis.

**1** Appuyez sur **M**, 230 puis **OK**. Sélectionnez l'une des options suivantes :

AVEC – un rapport est émis lorsque la transmission s'est terminée avec succès ou lorsqu'elle a été abandonnée.

SANS – pas de rapport de transmission ; cependant, le télécopieur MF-JET note toutes les transmissions effectuées dans son journal (voir **Trucs et astuces** / Journal).

SYSTEMATIQUE – un rapport est imprimé à chaque transmission.

Sur Echec – un rapport est imprimé uniquement lorsque la transmission a échoué ou a été abandonnée.

2 Confirmez par OK.

### **Transmission différée**

- **1** Appuyez sur  $M$ ,  $\mathfrak{D}(\mathbf{I})$  puis **OK**.
- **2** Entrez le numéro de fax et appuyez sur **OK**.
- **3** Entrez l'heure à laquelle vous souhaitez envoyer le fax (dans les 24 heures), par ex.  $\mathcal{D}\mathcal{D}$ 30 pour 17 heures 30. Appuyez sur **OK**.

**4** Réglez le contraste et les autres paramètres, et confirmez chaque entrée par OK.

# **Relève et dépôt**

Cette fonction permet d'appeler des documents en mémoire dans le télécopieur sélectionné. Vous pouvez également permettre à d'autres personnes d'appeler un document sur votre MF-JET.

#### **Relève de télécopie**

- Appuyez sur  $M$ ,  $\mathcal{D}(2)$  puis OK.
- **2** Entrez le numéro d'interrogation et appuyez  $\text{sur } \mathcal{D}$ .

#### **Relève différée de télécopie**

- Appuyez sur  $M$ ,  $\mathcal{D}(2)$  puis OK.
- **2** Entrez le numéro d'interrogation et appuyez sur **OK**.
- **3** Entrez l'heure à laquelle vous souhaitez interroger le document (par ex.  $0000$   $00$  pour 17 heures 30) et appuyez sur  $\Phi$ .

#### **Dépôt de télécopie**

Vous pouvez placer un document dans votre télécopieur MF-JET, puis le rendre disponible pour un ou plusieurs destinataires qui obtiendront ce document en appelant votre télécopieur et en utilisant la fonction d'interrogation.

- **1** Placez le document dans le scanner à plat ou, pour le MF-JET 500, dans le chargeur automatique des documents.
- **2** Appuyez sur  $M$ ,  $\mathfrak{3} \mathfrak{3}$  puis OK.
- **3** Choisissez l'une des deux options suivantes avec les touches  $\blacktriangle/\blacktriangledown$  :

SIMPLE – Le document ne peut être rappelé qu'une fois depuis la mémoire ou depuis le chargeur automatique de document dans le cas du MF-JET 500. Appuyez sur **OK**.

MULTIPLE – le document peut être interrogé autant de fois que nécessaire (à partir de la mémoire). Appuyez sur **OK**.

- **4** Si nécessaire, ajustez le contraste, puis appuyez sur **OK**.
- **5** Entrez le nombre de pages et appuyez sur **OK** (cela n'est nécessaire que si vous avez choisi MULTIPLE ci-dessus).

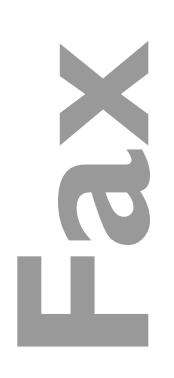

**Eléphone additionnel**<br>
Yons gavez arcorder un réléphone ou un tension du même ligne<br>
ente unière parte trétécopieur MF/FIT Lor.<br>
somme quelques comps, puis le trétécopieur ba<br>
somme quelques comps, puis le trétécopieur ba Vous pouvez raccorder un téléphone ou un téléphone sans fil additionnel sur la même ligne que celle utilisée par le télécopieur MF-JET. Lorsque vous recevez un appel, le téléphone additionnel sonne quelques coups, puis le télécopieur bascule en réception de fax. Si nécessaire, vous pouvez changer le nombre de sonneries dans les paramètres techniques (voir la section **Paramètres** / Téléphone additionnel).

# **Copie**

# **Insertion d'un document**

Le MF-JET 440 vous permet de copier des documents avec un scanner à plat. Le MF-JET 500 vous offre également la possibilité de charger automatiquement des documents.

#### **Scanner à plat**

**1** Soulevez le couvercle du scanner à plat. Vérifiez que la vitre du scanner est propre avant de disposer le document original.

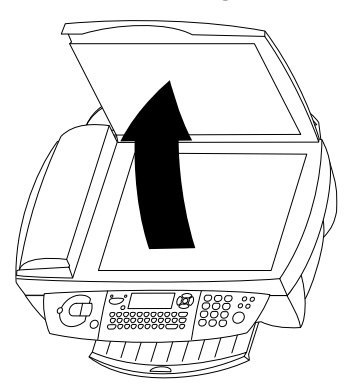

**2** Placez le document sur la vitre, **face** à numériser **vers le bas**.

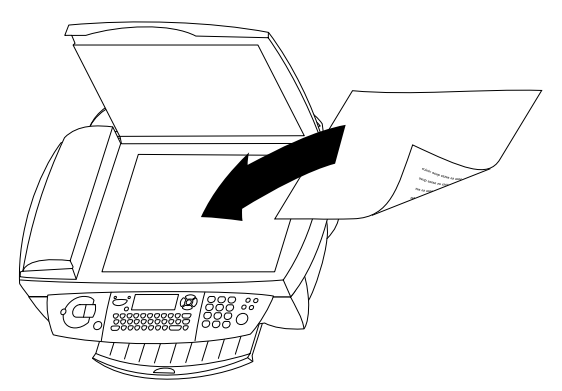

**3** Ajustez-le sur le côté supérieur gauche du scanner (qui est marqué par des flèches).

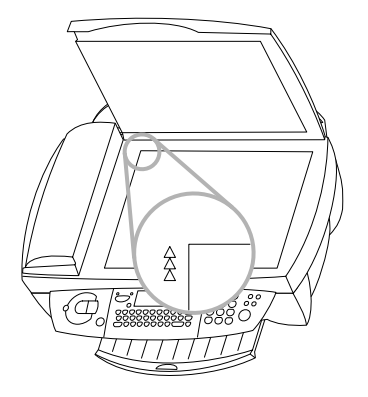

Si vous souhaitez numériser des objets en trois dimensions (tels que des pièces ou des fleurs), protégez la vitre avec un film transparent.

#### **Chargeur automatique**

(pour appareil avec chargement automatique des documents)

Placez le document face à télécopier **vers le haut** dans le chargeur de document (d'un **maximum de 10 pages** de A4 papier et de grammage 60 à 100 g/m<sup>2</sup>).

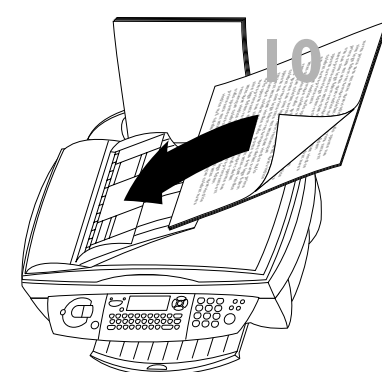

**2**<br> **2**<br> **2**<br> **2** DD

Si vous travaillez avec des documents originaux de format spécial ou des photos, il est préférable d'utiliser le scanner à plat.

Les documents de dimension A5 doivent être insérés selon l'orientation paysage.

Voici les principales causes des problèmes rencontrés lors de l'insertion de documents dans le chargeur. Ne pas introduire de …

- pages plus petites que le format A5.
- pages de journal (à cause de l'encre utilisée).
- pages attachées par des agrafes ou des trombones.
- pages pliées ou déchirées.
- pages humides ou contenant des corrections effectuées au liquide correcteur ; pages sales ; papier glacé ou contrecollé.
- pages reliées à l'aide de pâte adhésive ou de colle, ou comportant des notes adhésives de type «post-it<sup>®</sup>»; pages trop fines ou trop épaisses.

# **Copie standard** a

- **1** Insérez un document (voir ci-dessus).
- 2 Choisissez l'une des touches 2 (copie en couleur ou noir et blanc) puis appuyez deux fois dessus.

- **1** Insérez un document (voir ci-dessus).
- **2** Appuyez une seule fois sur l'une des touches K (copie en couleur ou noir et blanc). Vous pouvez maintenant régler les paramètres suivants :
- **3** Entrez le nombre de copies de votre choix puis appuyez sur **OK**. NBRE DE COPIES
- **4** La qualité des copies effectuées par le MF-JET est supérieure à la résolution utilisée pour la transmission de fax. Choisissez la résolution à l'aide des touches  $\blacktriangle/\blacktriangledown$  ou  $\mathbb{F}$   $\mathbb{S}$   $\mathbb{F}$  : RESOLUTION

RAPIDE – documents de bonne qualité, sans dessins ni petits détails

NORMAL – documents contenant des dessins ou une petite police

QUALITE – résolution optimale

Appuyez sur **OK**.

- **5** Le MF-JET peut réduire ou agrandir de 25 % à 400 % une partie spécifique d'un document. Indiquez la valeur de zoom désirée avec le clavier numérique et appuyez sur **OK**. ZOOM
- 6 Vous pouvez modifier l'origine du scanner à plat (par défaut, il est situé dans le coin supérieur gauche du scanner marqué par des flèches).

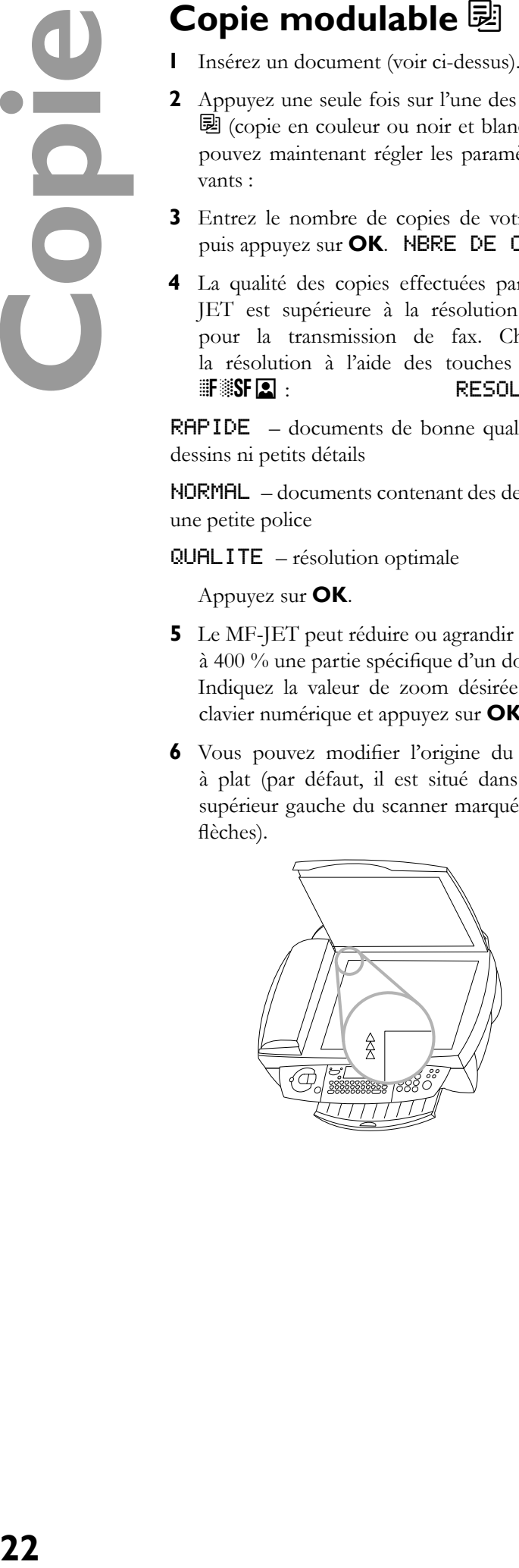

 En entrant de nouvelles valeurs x et y (en millimètres), vous déplacez la zone de numérisation, comme l'illustre l'image ci-dessous. Confi rmez chaque entrée par **OK**. ORIGINE

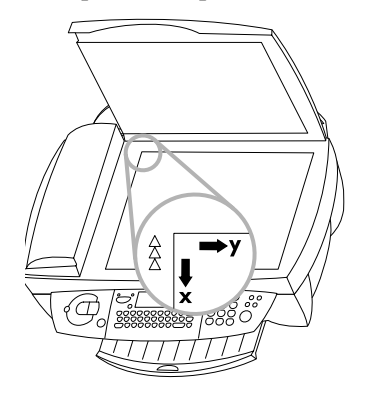

- **7** Si le document est trop clair ou trop sombre, vous pouvez ajuster le contraste de numérisation. Appuyez sur les touches  $\blacktriangle/\blacktriangledown$  ou  $\blacktriangledown$ jusqu'à sélectionner le type de contraste souhaité, celui-ci étant indiqué par la position du curseur. Appuyez sur **OK**. CONTRASTE
- **8** Vous pouvez ajuster la saturation. La saturation est une estimation du degré d'intensité d'une couleur par rapport à sa luminosité. Modifiez le paramètre à l'aide des touches  $\blacktriangle/\blacktriangledown$ . - tend vers le gris, + tend vers une plus forte saturation. Appuyez sur **OK**. SATURATION
- **9** Si vous souhaitez réaliser une copie couleur, vous pouvez ajuster les valeurs RVB. Toute couleur peut être définie sous la forme d'une combinaison de valeurs rouge  $(F)$ , vert  $(C)$  et bleu (B). Vous pouvez modifier les valeurs pour chacune des couleurs de base. Appuyez sur **OK**. RGB
- **10** Vous pouvez ajuster la luminosité (l'intensité lumineuse) de l'imprimante. Modifiez le paramètre à l'aide des touches  $\blacktriangle/\blacktriangledown$ . - est plus sombre, + est plus clair. Appuyez sur **OK**. LUMINOSITE
- **11** Utilisez les touches  $\blacktriangle/\blacktriangledown$  afin de préciser si vous utilisez du papier normal, couché ou photo, ou un film transparent, puis appuyez sur **OK**. »PAPIER NORMAL

# **23Numérisation** otio  $\overline{\mathbf{C}}$ E

# **Numérisation vers le PC**

Le MF-JET vous permet de numériser des documents et de les modifier sur un PC (reportez-vous à la section **Installation** / Connexion au PC).

# **Insertion d'un document**

Le MF-JET 440 vous permet de numériser des documents avec un scanner à plat. Le MF-JET 500 vous offre également la possibilité de charger automatiquement des documents.

#### **Scanner à plat**

**1** Soulevez le couvercle du scanner à plat. Vérifiez que la vitre du scanner est propre avant de disposer le document original.

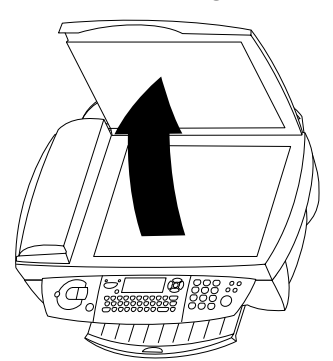

**2** Placez le document sur la vitre, **face** à numériser **vers le bas**.

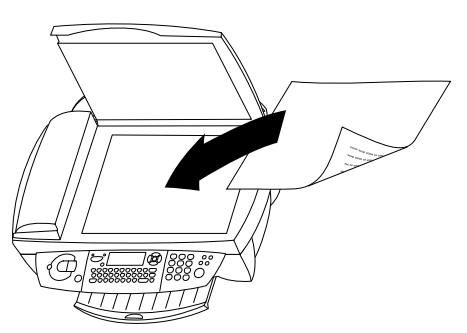

**3** Ajustez-le sur le côté supérieur gauche du scanner (qui est marqué par des flèches).

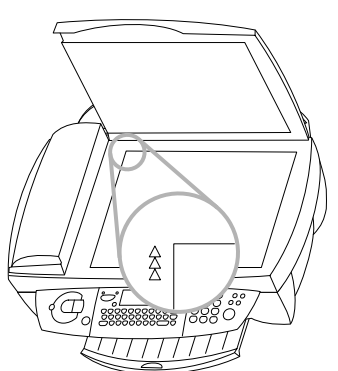

Si vous souhaitez numériser des objets en trois dimensions (tels que des pièces ou des fleurs), protégez la vitre avec un film transparent.

#### **Chargeur automatique**

(pour appareil avec chargement automatique des documents)

Placez le document face à télécopier **vers le haut** dans le chargeur de document (d'un **maximum de 10 pages** de A4 papier et de grammage 60 à 100 g/m<sup>2</sup>).

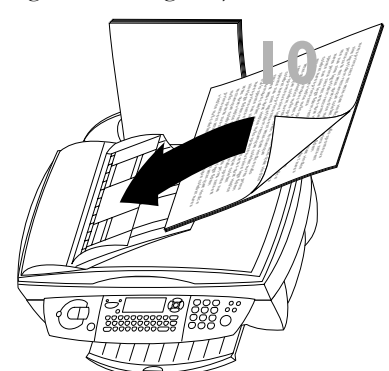

Si vous travaillez avec des documents originaux de format spécial ou des photos, il est préférable d'utiliser le scanner à plat.

Les documents de dimension A5 doivent être insérés selon l'orientation paysage.

Voici les principales causes des problèmes rencontrés lors de l'insertion de documents dans le chargeur. Ne pas introduire de…

- pages plus petites que le format A5.
- pages de journal (à cause de l'encre utilisée).
- pages attachées par des agrafes ou des trombones.
- pages pliées ou déchirées.
- pages humides ou contenant des corrections effectuées au liquide correcteur ; pages sales ; papier glacé ou contrecollé.
- pages reliées à l'aide de pâte adhésive ou de colle, ou comportant des notes adhésives de type «post-it<sup>®</sup>»; pages trop fines ou trop épaisses.

# **document**

Il existe trois manières de numériser un document vers le PC.

#### **Variante 1**

Appuyez sur le télécopieur la touche  $\geq$  pour afficher la fenêtre Scan sur l'écran de votre ordinateur.

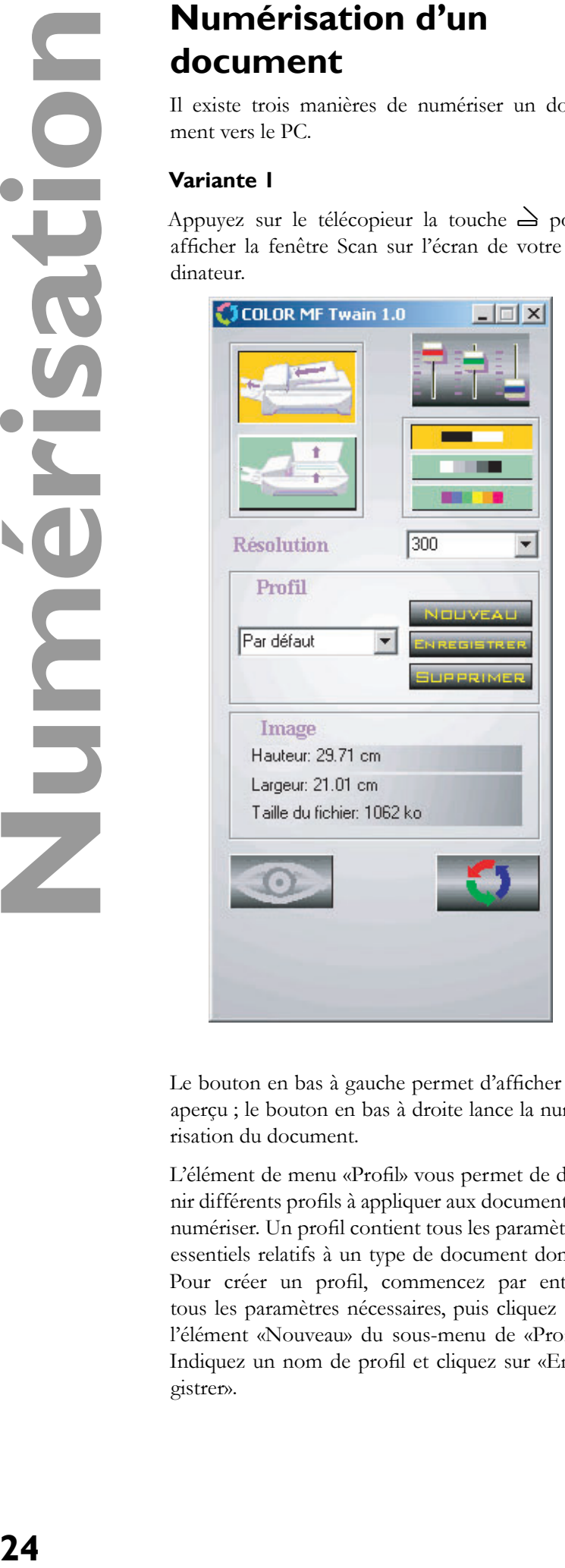

Le bouton en bas à gauche permet d'afficher un aperçu ; le bouton en bas à droite lance la numérisation du document.

L'élément de menu «Profil» vous permet de définir différents profils à appliquer aux documents à numériser. Un profil contient tous les paramètres essentiels relatifs à un type de document donné. Pour créer un profil, commencez par entrer tous les paramètres nécessaires, puis cliquez sur l'élément «Nouveau» du sous-menu de «Profil». Indiquez un nom de profil et cliquez sur «Enregistrer».

#### **Variante 2**

En appuyant sur la touche «One touch» dans le menu, s'ouvre en bas à droite de l'écran une fenêtre qui offre plusieurs possibilités de traiter les documents.

![](_page_23_Picture_10.jpeg)

A l'aide du logiciel «OCR» (Reconnaissance de «signe optique») vous pouvez modifier, corriger le document scanné et le convertir dans d'autres programmes.

#### **Variante 3**

Pour numériser un document, ouvrez le programme graphique de votre choix («Paper Port» ou «Photo Impression») et lancez la fonction scan. Sélectionnez le pilote MF-TWAIN comme source afin de lancer la numérisation du document.

 $\triangle$  Fermez le pilote MF-TWAIN pour voir et éventuellement modifier le document scanné à l'écran.

# **SMS**

(en France et en Belgique)

Votre appareil fax vous permet d'envoyer et de recevoir des messages SMS. Le MF-JET est pré-configuré pour permettre l'utilisation d'un service de SMS dans votre pays. S'il ne fonctionne pas correctement, veuillez contacter votre fournisseur de services SMS et modifier ces paramètres (reportez-vous à la section **Paramètres avancés** / Paramètres SMS).

Consultez votre fournisseur de service pour plus d'informations sur :

- les tarifs de facturation d'envoi et éventuellement de réception d'un message SMS,
- les opérateurs de téléphonie mobile auxquels vos SMS sont envoyés et les opérateurs de téléphonie mobile à partir desquels vous pouvez recevoir des SMS,
- les fonctions offertes par votre service SMS.

# **Envoi d'un SMS**

#### **Un seul destinataire**

- **1** Appuyez deux fois sur  $\boxtimes$ .
- **2** Tapez le message à envoyer.

Pour saisir des majuscules, maintenez la touche + tout en appuyant sur la touche désirée. Pour saisir des caractères spéciaux, maintenez appuyée la touche **CTRL** et appuyez sur la touche désirée (par ex., pour saisir un point d'interrogation, maintenez appuyée la touche **CTRL** et appuyez sur **V**). Les touches  $\blacktriangle/\blacktriangledown$  vous permettent de vous déplacer, et la touche  $\leftarrow$ , de supprimer un caractère.

- **3** Appuyez sur  $\boxtimes$ .
- **4** Entrez le numéro de téléphone.
- **5** Appuyez sur  $\boxtimes$  pour envoyer le message. Le télécopieur MF-JET imprime un rapport de transmission.

Vous pouvez désactiver cette fonction (reportezvous à la section **Fax** / Envoi de rapport).

#### **Répertoire** }

- **1** Appuyez deux fois sur W.
- **2** Tapez votre message et appuyez sur  $\boxtimes$ .
- **3** Pour rechercher un numéro dans le répertoire, appuyez sur  $A-Z \square$  et sélectionnez une entrée à l'aide des touches  $\blacktriangle/\blacktriangledown$ .
- **4** Appuyez sur  $\boxtimes$  pour envoyer le message.

#### $BIS$   $\odot$

Le MF-JET enregistre les dix derniers numéros composés dans la mémoire de renumérotation.

- **1** Appuyez deux fois sur  $\boxtimes$  puis tapez le message.
- **2** Appuyez sur  $\boxtimes$ .
- 3 Appuyez sur  $\bigcirc$  jusqu'à faire apparaître le numéro souhaité.
- **4** Appuyez sur  $\boxtimes$  pour envoyer le message.

#### **Plusieurs destinataires** &

- **1** Appuyez deux fois sur  $\boxtimes$  puis tapez le message.
- 2 Appuyez sur  $\boxtimes$  puis entrez le premier numéro de téléphone.
- **3** Appuyez sur  $\blacktriangleright$  puis entrez un autre numéro de téléphone (10 au maximum).
- **4** Appuyez sur  $\boxtimes$  pour envoyer le message.

# **Réception d'un SMS**

Les messages SMS reçus s'impriment systématiquement. (Vous pouvez modifier ce paramètre – reportez-vous à **Paramètres avancés** / Paramètres SMS.) Si vous désactivez l'impression automatique, les messages seront automatiquement stockés dans la mémoire. Si la mémoire contient des SMS, le voyant en regard de la touche  $\boxtimes$  se met à clignoter.

#### **Lecture d'un SMS**

- **1** Appuyez sur  $\boxtimes$  puis sur **OK**.
- **2** Sélectionnez un message à l'aide des touches / puis appuyez sur **OK**.
- **3** Vous pouvez faire défiler le message vers le haut et vers le bas grâce aux touches  $\blacktriangle/\blacktriangledown$ .

- **1** Appuyez sur  $\boxtimes$  puis sur 国.
- **2** Sélectionnez un message à l'aide des touches / puis appuyez sur **OK**.

#### **Suppression d'un SMS**

- **1** Appuyez sur  $M$ ,  $\overline{4}$   $\overline{3}$  puis  $\overline{OK}$ .
- **2** Sélectionnez les messages à supprimer à l'aide des touches  $\blacktriangle/\blacktriangledown$  :

SELECTION – appuyez sur **OK** et sélectionnez les messages à supprimer à l'aide des touches  $\blacktriangle/\blacktriangledown$ . Confirmez par OK.

MESSAGES LUS – appuyez sur **OK** pour supprimer les messages que vous avez déjà lus.

TOUS – appuyez sur **OK**. Tous les SMS sont effacés.

# **Paramètres avancés**

# **Liste des paramètres**

En imprimant la liste des paramètres de configuration du MF-JET, vous pouvez vérifier les changements effectués par rapport aux paramètres par défaut!

Appuyez sur **M**,  $\odot$  **4** puis **OK**.

# **Paramètres de télécopie**

#### **Mode de réception**

Si vous souhaitez recevoir des télécopies via un modem (avec un PC) raccordé à la même ligne téléphonique que le MF-JET, vous devez désactiver la fonction de réception automatique des fax.

Appuyez sur **M**, 2000 puis OK. Utilisez les touches  $\blacktriangle/\blacktriangledown$  pour choisir entre MANUEL (pour désactiver la réception automatique) ou FAX (pour recevoir les fax directement sur le MF-JET).

#### **Nombre de copies**

Vous pouvez imprimer les documents entrants plusieurs fois.

Appuyez sur **M**, 2002 puis **OK**. Entrez un chiffre (compris entre 1 et 99) puis appuyez sur **OK**.

#### **Impression triée**

Lorsque vous recevez des documents de plusieurs pages, ils sont mis en mémoire, puis imprimés dans le bon ordre. Vous pouvez éviter cela en désactivant l'ordre d'impression:

Appuyez sur **M**, 2003 puis **OK**. Sélectionnez AVEC ou SANS à l'aide des touches  $\blacktriangle/\blacktriangledown$  puis appuyez sur **OK**.

#### **Tri avant envoi**

Lorsque les documents à faxer font plusieurs pages, ils sont d'abord stockés en mémoire, puis envoyés dans l'ordre. Vous pouvez également désactiver cette fonction :

Appuyez sur **M**, 2032 puis **OK**. Sélectionnez AVEC ou SANS à l'aide des touches  $\blacktriangle/\blacktriangledown$  puis appuyez sur **OK**.

# **Paramètres SMS**

Les paramètres de transmission et de réception de messages SMS se définissent lorsque vous sélectionnez votre pays pendant la configuration du MF-JET. Si ces paramètres ne fonctionnent pas ou si vous voulez avoir recours à un autre fournisseur, vous devrez changer ces paramètres. Votre fournisseur de services SMS peut vous procurer les numéros dont vous avez besoin.

#### **Envoi de messages SMS**

- **1** Appuyez sur  $M$ ,  $\textcircled{0}00$  puis **OK**.
- **2** Entrez le numéro de téléphone que l'appareil composera pour envoyer vos messages SMS. Appuyez sur **OK**.

#### **Réception de messages SMS**

- **1** Appuyez sur **M**,  $\bigcirc$  6002 puis **OK**.
- 2 Entrez le numéro de téléphone afin de recevoir des messages SMS. Appuyez sur **OK**.

#### **Réception alternative de messages SMS**

Vous avez peut-être décidé de recevoir des SMS grâce à un second fournisseur. Dans ce cas, vous devrez entrer un deuxième numéro de téléphone pour recevoir les messages SMS.

- **1** Appuyez sur **M**,  $\bigoplus$   $\bigoplus$   $\bigoplus$   $\bigoplus$  puis **OK**.
- **2** Entrez le second numéro de téléphone pour la réception de SMS et appuyez sur **OK**.

#### **Impression automatique**

Appuyez sur  $M$ ,  $\textcircled{100}$  puis **OK**. Utilisez les touches  $\blacktriangle/\blacktriangledown$  afin de déterminer si les messages SMS doivent être automatiquement imprimés ou non, puis appuyez sur **OK**.

#### **Bip**

Appuyez sur **M**,  $\textcircled{1}$  52 puis **OK**. Utilisez les touches  $\blacktriangle/\blacktriangledown$  afin de déterminer si MF-JET doit signaler ou non l'arrivée d'un message SMS par un effet sonore, puis appuyez sur **OK**.

#### **Nom de l'expéditeur**

Appuyez sur  $M$ ,  $\left(\frac{1}{3}\right)\left(\frac{1}{3}\right)$  puis **OK**. Utilisez les touches  $\triangle/\blacktriangledown$  afin de préciser si les messages SMS envoyés doivent indiquer votre nom. Appuyez sur **OK**.

# **numérisation**

#### **Scanner à plat**

 $M$ ,  $(2)$  $(7)$  $(1)$ ,  $OK$  – Résolution

 $M$ ,  $\mathcal{2}\mathcal{D}\mathcal{2}$ , **OK** – Zoom

 $M$ ,  $\mathcal{2} \mathcal{D} \mathcal{3}$ , **OK** – Origine

- $M$ ,  $\mathcal{2}\mathcal{D}\mathcal{4}$ ,  $\mathbf{OK}$  Contraste
- $M$ ,  $(2005)$ , **OK** Saturation

La saturation est une estimation du degré d'intensité d'une couleur par rapport à sa luminosité : - tend vers le gris, + tend vers une plus forte saturation.

#### **M**, 200, **OK** – RGB

Toute couleur peut être définie sous la forme d'une combinaison de valeurs rouge (R), vert  $(G)$  et bleu  $(B)$ . Vous pouvez modifier les valeurs pour chacune des couleurs de base.

 $M$ ,  $\mathcal{2}\mathcal{D}\mathcal{D}$ , **OK** – Luminosité

La luminosité correspond à la clarté :  $-$  est plus sombre, + est plus clair

**M**, 2008, OK – Marge gauche/droite

#### **Numérisation avec le chargeur automatique**

(pour appareil avec chargement automatique des documents)

- $M$ ,  $\mathcal{Q}(\mathcal{B})\mathcal{D}$ , **OK** Résolution
- **M**,  $(2002)$ , **OK**  $-Zoom$
- **M**,  $(2083)$ , **OK** Origine
- $M$ ,  $\mathcal{D}(\mathcal{B})$ ,  $\mathcal{O}K$  Contraste
- $M$ ,  $(2)$   $(8)$   $5$ ,  $OK$  Saturation
- $M$ ,  $(2006)$ , **OK** RGB
- $M$ ,  $\mathcal{2} \circledast \mathcal{D}$ , **OK** Luminosité
- $M$ ,  $(2088)$ ,  $OK$  Marge gauche/droite

# **Paramètres de l'imprimante**

Vous pouvez modifier les paramètres par défaut de l'imprimante :

- $M$ ,  $\mathcal{D}(\mathbf{0})\mathcal{D}(\mathbf{0})$ ,  $\mathbf{O}\mathbf{K}$  Taille du papier
- $M$ ,  $\mathcal{D}(\mathbf{0}, \mathbf{2})$ , **OK** Type de papier
- **M**, 2003, OK Réduction
- **M**,  $\mathbf{260}$ , **OK** Marge gauche/droite

# **Trucs et astuces**

#### **Chargement du papier**

En cas de bourrage papier, essayez de dégager le papier en tirant par le haut. Si ce n'est pas possible, appuyez sur **M**,  $\mathcal{O}(4)$  et **OK** afin d'éjecter le papier.

En cas de problème lors du chargement automatique d'un document, appuyez sur le bouton situé sur le couvercle du scanner et ouvrez le couvercle. Appuyez sur le petit loquet et dégagez le document avec précaution.**\***

#### **Traînées verticales**

Si votre MF-JET fait des traînées verticales lorsque vous copiez, numérisez ou faxez des documents et/ou il émet des cliquetis, la vitre du scanner est peut-être sale.

#### **Traînées horizontales**

Si votre MF-JET fait des traînées horizontales lorsque vous copiez, numérisez ou faxez des documents, le scanner est peut-être verrouillé.

Ouvrez l'appareil. Déverrouillez le scanner à l'aide du loquet situé sur l'intérieur du capot et refermez l'appareil.

![](_page_28_Picture_9.jpeg)

#### **L'appareil n'imprime pas**

Si votre MF-JET n'imprime pas correctement, les bandes protectrices n'ont peut-être pas été complètement retirées des cartouches.

Ouvrez l'appareil et retirez les cartouches. Enlevez tout éventuel reste de film plastique. Remettez les cartouches en place et refermez l'appareil.

 $\triangle$  A chaque ouverture et fermeture de l'appareil, celui-ci vous pose la question suivante : CHANGEMENT CART? Dans ce cas, appuyez sur  $\bullet$  pour reprendre là où vous vous étiez arrêté !

#### **Appel manuel**

Si l'envoi d'un fax échoue, vous pouvez vérifier la ligne en vous servant de la fonction d'appel manuel.

- **1** Insérez un document.
- **2** Appuyez sur **M**, 35 puis OK. Le hautparleur intégré étant branché, vous devriez entendre une tonalité.
- **3** Composez le numéro puis appuyez sur  $\Phi$ . Cela vous permet d'entendre comment la connexion est établie.

#### **Avant d'appeler le service technique**

Si vous ne parvenez pas à résoudre votre problème en suivant les indications précédentes, débranchez le cordon secteur de votre MF-JET, attendez quelques minutes, puis rebranchez-le.

# **Pour passer commande**

Vous pouvez commander des cartouches dans le commerce ou directement chez PHILIPS sans frais de port au numéro gratuit 0800 94 30 10 pour la France et 0800 485 88 pour la Belgique.

## **Changement des cartouches**

L'écran signale lorsque l'une des cartouches est vide.

Utilisez uniquement des cartouches d'encre originales de marque PHILIPS!

**1** Ouvrez l'appareil en tirant sur le loquet situé sous le panneau de commande.

![](_page_28_Picture_27.jpeg)

**\*** pour appareil avec chargement automatique des documents

quelle cartouche doit être remplacée. Les flèches indiquent les cartouches vides :

![](_page_29_Picture_2.jpeg)

**3** Ouvrez le support de cartouche.

![](_page_29_Picture_4.jpeg)

**4** Retirez les cartouches vides.

![](_page_29_Picture_6.jpeg)

**5** Sortez les cartouches d'encre de l'emballage et retirez la bande protectrice. Faites attention à ne pas toucher les buses ni les contacts.

![](_page_29_Picture_8.jpeg)

**6** Insérez la cartouche, «nez» vers le bas, - la cartouche à **couleur** à **gauche** et la cartouche **noir** à **droite**.

![](_page_29_Picture_10.jpeg)

- **7** Fermez le support de cartouche. Le verrouillage du support s'accompagne d'un clic.
- **8** Fermez l'appareil.

![](_page_29_Picture_13.jpeg)

**9** Glissez la carte à puce «Plug'n'Print», contacts vers le haut, dans son logement situé sous le panneau de commande.

![](_page_29_Picture_15.jpeg)

**10** Le chargement des cartouches peut prendre quelques minutes et n'est terminé que lorsque l'écran indique :

> Action terminee Retirer carte

 $\Delta$  L'écran vous avertit lorsque l'une des deux cartouches (black/noir ou colour/couleur) est vide. Lorsque vous remplacez une cartouche, assurez-vous que vous introduisez la carte «Plug'n'Print» adéquate. Vous trouverez la mention correspondante au dos de la carte «Plug'n'Print»!

 A chaque ouverture et fermeture de l'appareil, celui-ci vous pose la question suivante : CHANGEMENT CART? Dans ce cas, appuyez sur  $\bullet$  pour reprendre là où vous vous étiez arrêté !

# **Capacité des cartouches**

Appuyez sur M,  $\overline{O(3)}$  puis OK. Appuyez sur les touches  $\blacktriangle/\blacktriangledown$  pour contrôler le niveau actuel des cartouches d'encre noire et couleur.

# **Journal**

Le journal liste les 30 dernières transmissions entrantes et sortantes effectuées par l'appareil. Un rapport est automatiquement imprimé toutes les 30 transmissions. Vous pouvez cependant en demander l'impression à tout moment.

Appuyez sur **M**, **50** puis **OK**. Le journal s'imprime.

# **Commandes**

Votre appareil imprime une liste de tous les documents en attente de transmission, y compris des fax qui sont prêts à être interrogés ou qui doivent être envoyés ultérieurement.

#### **Consultation ou modification**

Les documents contenus dans la file d'attente peuvent avoir les statuts suivants :

- $EMI transmission$
- DEP en dépôt
- $REL$  interrogation

EN cours – commandes en cours

SMS – transmission SMS

Appuyez sur **M**,  $\odot$  2 puis **OK**. Utilisez les touches  $\overline{\blacktriangle}$  pour sélectionner un document dans la file d'attente puis confirmez par OK. Modifiez les paramètres puis confirmez par **OK**.

#### **Transmission immédiate**

Appuyez sur  $M$ ,  $\odot$   $\odot$  puis **OK**. Utilisez les touches  $\blacktriangle/\blacktriangledown$  pour sélectionner un document dans la file d'attente puis confirmez par  $\Phi$  ou **OK** pour transmettre immédiatement le fax ou le SMS sélectionné.

#### **Annulation d'une transmission**

Appuyez sur  $M$ ,  $\textcircled{3}$  puis **OK**. Utilisez les touches  $\blacktriangle/\blacktriangledown$  pour sélectionner un document dans la file d'attente puis confirmez par OK.

#### **Impression d'un document**

Appuyez sur **M**,  $\textcircled{0}$  puis **OK**. Utilisez les touches  $\blacktriangle/\blacktriangledown$  pour sélectionner un document dans la file d'attente puis confirmez par **OK**.

#### **Impression d'une file d'attente**

Appuyez sur  $M$ ,  $\textcircled{6}$  puis **OK**. La liste des documents en attente de transmission s'imprime.

# **Verrouillage**

Vous pouvez verrouiller le clavier numérique ou l'ensemble du clavier de votre MF-JET.

Entrez le code permettant de désactiver momentanément le verrouillage du clavier.

- **1** Appuyez **M**,  $\mathcal{O}$   $\mathcal{O}$   $\mathcal{O}$  puis **OK**.
- **2** Entrez le code de verrouillage à quatre chiffres puis appuyez sur **OK**.
- **3** Entrez le code une nouvelle fois puis appuyez sur **OK**.

Lorsqu'un code existe déjà, l'appareil vous demande de fournir l'ancien code avant de vous autoriser à le modifier.

#### **Verrouillage du clavier**

Le code d'accès doit être saisi à chaque utilisation de l'appareil.

- **1** Appuyez sur **M**,  $\mathcal{O}(\mathcal{O}(\mathcal{Q}))$  puis **OK**.
- **2** Entrez le code de verrouillage à quatre chiffres puis appuyez sur **OK**.
- **3** Sélectionnez AVEC à l'aide des touches  $\blacktriangle/\blacktriangledown$ puis appuyez sur **OK**.
- $\triangle$  Après chaque opération, l'appareil se verrouille automatiquement. Pour désactiver le verrouillage, entrez SANS au point **3**.

Vous pouvez aussi utiliser ce code pour verrouiller uniquement le clavier numérique. Les transmissions ne sont possibles que vers les numéros stockés dans le répertoire.

- **1** Appuyez sur **M**,  $\mathcal{O}(\mathcal{O}(\mathcal{O}))$  puis **OK**.
- **2** Entrez le code de verrouillage à quatre chiffres puis appuyez sur **OK**.
- **3** Sélectionnez ANNUAIRE SEUL à l'aide des touches  $\blacktriangle/\blacktriangledown$  puis appuyez sur **OK**.
- $\Delta$  Après chaque opération, l'appareil se verrouille automatiquement. Pour désactiver le verrouillage, entrez LIBRE au point 3.

# **Entretien et maintenance**

#### **Nettoyage de l'appareil**

Utilisez un chiffon doux ne peluchant pas. Vous pouvez également utiliser un chiffon spécial pour nettoyer votre télécopieur que vous pouvez vous procurer dans tous les magasins spécialisés (voir Service de VPC). N'utilisez jamais de produits de nettoyage liquides ou gazeux (spray, produit à récurer ou à polir, etc.) Veillez à ce qu'aucune humidité ne pénètre à l'intérieur de l'appareil.

#### **Nettoyage de la vitre du scanner**

(pour appareil avec chargement automatique des documents)

**1** Ouvrez le scanner sans appuyer sur le bouton.

![](_page_31_Picture_13.jpeg)

**2** À l'aide d'un chiffon, nettoyez délicatement la vitre du scanner (**A**).

![](_page_31_Picture_15.jpeg)

**3** Fermez le scanner.

#### **Nettoyage de la vitre du scanner**

(pour appareil sans chargement automatique des documents)

**1** Soulevez le couvercle du scanner à plat.

![](_page_31_Picture_20.jpeg)

**2** À l'aide d'un chiffon, nettoyez délicatement la vitre du scanner (**A**).

![](_page_31_Picture_22.jpeg)

# **33Trucs et astuces** astuces BS SONLY

#### **Nettoyage et alignement des cartouches**

Si vous remarquez que la qualité des documents imprimés diminue, les cartouches doivent être nettoyées et alignées.

- **1** Appuyez sur **M**,  $\mathcal{O}(\mathfrak{O}(\mathfrak{O}(\mathfrak{O}(\mathfrak{O}(\mathfrak{O}(\mathfrak{O}(\mathfrak{O}(\mathfrak{O}(\mathfrak{O}(\mathfrak{O}(\mathfrak{O}(\mathfrak{O}(\mathfrak{O}(\mathfrak{O}(\mathfrak{O}(\mathfrak{O}(\mathfrak{O}(\mathfrak{O}(\mathfrak{O}(\mathfrak{O}(\mathfrak{O}(\mathfrak{O}))))))))$ cartouches se nettoient automatiquement.
- **2** Appuyez sur  $M$ ,  $\mathcal{D} \mathcal{D} \mathcal{D} \mathcal{D} \mathcal{D}$  puis **OK**. L'appareil imprime une page de test afin de vérifier l'alignement. ENTRER VALEUR A
- **3** Entrez la valeur A correspondant à l'image la plus nette.
- 4 Confirmez par **OK** puis répétez ces étapes pour les valeurs B, C et D. ENTRER VALEUR B

Si la qualité d'impression ne s'est pas améliorée, vous devez nettoyer les cartouches à la main.

**1** Ouvrez l'appareil, retirez les cartouches de leur support (voir Changement des cartouches) puis nettoyez les contacts (**A**) à l'aide d'un chiffon sec et non pelucheux.

![](_page_32_Figure_9.jpeg)

- $\triangle$  Ne touchez surtout pas les buses et contacts avec les doigts et évitez de secouer les cartouches.
- **2** Étendez un chiffon non effiloché sur une surface lisse. Humidifiez-en la moitié (A). Tenez le chiffon afin qu'il n'y ait aucun pli. Placez le côté de la buse de la cartouche sur la zone humide du chiffon (**A**) et tirer la cartouche une seule fois dans le sens de la flèche (**B**) jusqu'à la zone sèche du chiffon (**C**).

![](_page_32_Picture_12.jpeg)

- **3** Nettoyez les contacts dorés du support avant de réintroduire les cartouches.
- **4** Sélectionnez NOIR=ANCIEN? à l'aide des touches  $\triangle/\blacktriangledown$  puis appuyez deux fois sur **OK**.
- **5** Sélectionnez COULEUR=ANCIEN? à l'aide des touches  $\blacktriangle/\blacktriangledown$  puis appuyez deux fois sur **OK**.

# **Liste des fonctions**

Appuyez sur **M**,  $\textcircled{1}$  puis **OK** pour imprimer la liste des fonctions.

#### **Répertoire**

- 11 AJOUTER NOM ......................................... 15 Ajoute un nom et un numéro dans le répertoire
- 12 AJOUTER LISTE ........................................ 15 Relie plusieurs entrées de répertoire afin de créer une liste
- 13 MODIFIER................................................... 15 Modifie des entrées ou des listes du répertoire
- 14 SUPPRIMER................................................. 15 Supprime des entrées ou des listes du répertoire
- 15 IMPRIMER ................................................... 15 Imprime le répertoire

#### **Réglages**

- 21 DATE/HEURE............................................ 14 Définit la date et l'heure actuelles
- 22 NUMERO/NOM......................................... 14 Définit votre numéro de téléphone et votre Nom
- 23 EMISSION ..............................................19, 27 Définit les paramètres d'envoi de fax
- 24 RECEPTION................................................ 27 Définit les paramètres de réception de fax
- 25 RESEAU TELEPH...................................... 14 Définit les paramètres de réception de fax
- 26 IMPRIMANTE............................................. 28 Paramètres de l'imprimante
- 27 SCAN A PLAT.............................................. 28 Paramètres du scanneur à plat
- 28 SCAN CHARGEUR**\***.................................. 28 Paramètres de numérisation à l'aide du chargeur automatique
- 29 TECHNIQUES ......................................14, 35 Paramètres techniques avancés
- 20 GEOGRAPHIQUE..................................... 14 Définition du pays et de la langue

#### **Fax**

- 31 EMISSION FAX .......................................... 19 Envoi d'un fax
- 32 RELEVE........................................................ 19 Obtient un fax à partir d'un émetteur en interrogation
- 33 DEPOT .......................................................... 19 Met à disposition un fax pour interrogation
- 34 REP FAX. ...................................................... 18 Définit la réception de fax en mémoire
- 35 APPEL MANUEL ....................................... 29 Démarre manuellement la transmission de fax

#### **Service SMS**

- 41 EMETTRE SMS........................................... 25 Envoie un message SMS
- 42 LIRE SMS ...................................................... 25 Lit les messages SMS
- 43 EFFACER SMS............................................. 26 Supprime les messages SMS contenus dans la mémoire
- 44 IMPRIMER SMS .......................................... 26 Imprimer messages SMS
- 45 PARAMETRES............................................. 27 Paramètres d'envoi des SMS
- 46 SERVEUR SMS ............................................ 27 Définition des numéros d'accès pour SMS

#### **Impression**

- 51 GUIDE........................................................... 34 Imprime la liste des fonctions
- 52 JOURNAUX.................................................. 31 Imprime le journal des 30 dernières transmissions
- 53 REPERTOIRE ............................................. 15 Imprime le répertoire (correspond a fonction 15)
- 54 REGLAGES.................................................. 27 Imprime les paramètres
- 55 COMMANDES ............................................ 31 Imprime la liste des commandes en file d'attente (correspond à fonction 65)

**\*** pour appareil avec chargement automatique des documents

#### **Commandes**

- 61 EXECUTER.................................................. 31 Exécute immédiatement une commande de la file d'attente
- 62 MODIFIER................................................... 31 Modifie une commande dans la file d'attente
- 63 SUPPRIMER................................................. 31 Supprime une commande dans la file d'attente
- 64 IMPRIMER ................................................... 31 Imprime les détails d'une commande en file d'attente
- 65 IMPR. LISTE ................................................ 31 Imprime la liste des commandes en file d'attente

#### **Autres**

![](_page_34_Picture_286.jpeg)

- 72 CARTOUCHE IMP. .................................... 33 Nettoie, aligne et remplace des cartouches
- 73 CAPACITE CART ....................................... 31 Vérifie la capacité des cartouches d'encre
- 74 EJECT. PAPIER ........................................... 29 Charge du papier dans le mécanisme

# **Paramètres techniques**

Le télécopieur MF-JET est préconfiguré en usine. Vous pouvez toutefois l'adapter à vos besoins en modifiant les paramètres techniques.

 $\triangle$  Modifiez uniquement les paramètres techniques si vous y êtes invité par une personne autorisée à effectuer la maintenance.

Appuyez sur **M**, 29 puis **OK**. Sélectionnez et modifiez les paramètres de votre choix à l'aide des touches  $\blacktriangle/\blacktriangledown$  puis appuyez sur **OK**.

# **Caratéristiques techniques**

#### **Informations générales**

![](_page_34_Picture_287.jpeg)

#### **Connexion au PC**

![](_page_34_Picture_288.jpeg)

# Annexes

![](_page_35_Picture_235.jpeg)

qualite : 1200×1200

pages/minute, couleur : 3 pages par minute

ppp

Vitesse de copieur monochrome : 6

#### **Télécopieur**

![](_page_35_Picture_236.jpeg)

#### **SMS**

![](_page_35_Picture_237.jpeg)

# **Garantie**

Début avril 2002, SAGEM SA a acquis l'activité Fax de PHILIPS (voir aussi www.fax.philips.com ou www.sagem.com). SAGEM SA est désormais le premier constructeur européen de télécopieurs et offre une gamme complète de terminaux fax, Internet et SMS, de multifonction et de serveurs couvrant les besoins des clientèles les plus variées allant des particuliers aux grandes entreprises.

Pour toute mise en oeuvre de la garantie, vous devez vous adresser à votre vendeur et lui présenter le justificatif d'achat qu'il vous a remis. En cas de panne, c'est lui qui vous conseillera.

Si vous avez acheté directement votre matériel auprès de SAGEM Communication Austria GmbH, celui-ci est garanti par SAGEM Communication Austria GmbH (pièces et main d'oeuvre), contre tout défaut de matière et tout vice de fabrication pendant une durée d'un an à compter de la date de livraison. Durant cette période, tout matériel défectueux sera remplacé ou réparé gratuitement, le client devant retourner à ses frais le matériel défectueux à l'adresse qui lui sera indiqué par le Service Après-Vente SAGEM dont le numéro de téléphone figure sur le bordereau de livraison. En l'absence de contrat d'entretien spécifique souscrit par le client, la réparation ou l'échange ne sera en aucun cas effectué dans les locaux du client.

#### **Sont exclus de la garantie :**

- a) Les pannes ou dysfonctionnements dus au non-respect des consignes d'installation et d'utilisation, à une cause extérieure au matériel (foudre, incendie, choc …), à des modifi cations de matériels effectués sans accord écrit de SAGEM Communication Austria GmbH, à un défaut d'entretien courant, de surveillance ou de soins de matériel, ou encore une réparation ou un entretien effectués par des personnes non agréées par SAGEM Communication Austria GmbH.
- b) L'usure normale du matériel ainsi que l'usure des accessoires.
- c) Les détériorations consécutives à une insuffisance d'emballage et/ou à un mauvais conditionnement du matériel réexpédié à SAGEM Communication Austria GmbH. Dans les cas ci-dessus ainsi qu'à l'expiration de la garantie, le client demandera à SAGEM Communication Austria GmbH un devis qu'il devra accepter avant tout retour du matériel au Service Après-Vente SAGEM. Les frais de réparation et de port (aller et retour) seront facturés au client. Ces conditions relatives à la garantie sont applicables en France Métropolitaine.
- d) Si votre appareil est abîmé par l'utilisation d'un cartouche d'encre non agrée, vous perdrez votre garantie générale et extension de garantie.

Votre matériel est, en tout état de cause, soumis à la garantie légale contre les conséquences des défauts ou vices cachés conformément aux articles 1641 et suivants du Code Civil.

# Indèxe

#### **Symbole**

@ 11

#### **A**

Acrobat Reader 11 Aide 3 Alignement des cartouches 10, 33 Annulation d'une transmission 31 Appareil supplémentaire branché téléphone additionnel 14 connecter 8, 9

#### **B**

Bac à documents installation 6 présentation 2 Bac à papier installation 6 présentation 2 Bac de sortie installation 6 présentation 2 Bis 18 présentation des fonctions 3

#### **C**

**Indèxe**<br> **Symbole**<br>
@ 11<br> **A**<br>
Acrobat Reade<br>
Aide 3<br>
Alignement des 10, 33<br>
Amalation d'unission 51<br>
Apparent dig additionnel<br>
Apparent insulation of mission 51<br>
Apparent is additioned<br> **B**<br>
Ba is a document installation Câble d'alimentation 6, 9 téléphonique 6 Capacité des cartouches 31 Carte à puce «Plug'n'Print» 30 Carte de démarrage «Plug'n'Print» 6, 10 Cartouches alignement 10 capacité 31 changement 29 deballage 6 installation 9 Changer date 14 des cartouches 29 entrées du répertoire A-Z 15 heure 14 langue 14 nom 14 numéro 14 pays 14 résolution 18 Chargement des documents 17 du papier 7, 29 Chargeur de papier 2 Clavier 3

verrouillage 31 Code 19 de répondeur 19 Commandes 31 annulation d'une transmission 31 consultation ou modification 31 impression d'une file d'attente 31 impression d'un document 31 transmission immédiate 31 **Connecter** appareil supplémentaire 8, 9 ligne téléphonique 7 ordinateur 11 prise secteur 9 Contraste 18 pour de copier 22 pour la numérisation vers le PC 28 présentation des fonctions 3 Copie 21 Insertion d'un document 21 modulable 22 présentation des fonctions 3 standard 21

#### **D**

Date changer 14 entrer 11 Déballage 6 Documents bac à documents 2 changer contraste 18 résolution 18 chargeur automatique 2, 17 numérisation 28 impression 31 maximum pour envoi 18 placer pour le faxer 17 numérisation vers le PC 23 relève et dépôt 19 traînées horizontale 29 traînées verticales 29

#### **E**

Entrer date 11, 14 heure 11, 14

langue 14 nom 11, 14 numéro 11, 14 pays 9, 14 répertoire A-Z 15 Entretien 32 Entretien et maintenance nettoyage de l'appareil 32 nettoyage de la vitre du scanner 32 nettoyage et alignement des cartouches 32 Envoi d'un fax 17 bis 18 multidiffusion 18 présentation des fonctions 3 rapport d'émissions 19 transmission différée 19 d'un SMS 25 bis 25

#### **F**

Fax 17 bis 18 contraste 18 envoi 17 mode de réception 27 multidiffusion 18 nombre de copies 27 rapport d'émissions 19 réception 18 relève et dépôt 19 répondeur 18 résolution 18 transmission différée 19 File d'attente impression 31 Format de papier 7

#### **G**

Garantie 36

#### **H**

Heure changer 14 entrer 11

#### **I**

Impression d'une file d'attente 31 d'un document 31 d'un SMS automatique 26, 27 du répondeur pour fax 19 journal 31

l'appareil n'imprime pas 29 liste des fonctions 34 liste des paramètres 14 liste du répertoire 15 page d'aide 3 paramètres de l'imprimante 28 paramètres techniques 36 rapport d'émissions 19 Installation 6 alignement des cartouches 10 chargement du papier 7 choix du pays 9 connexion au PC 11 date et heure 11 déballage 6 installation des cartouches 9 installation du logiciel 11 ligne téléphonique 7 secteur 9 vos nom et numéro 11 Installation du logiciel Acrobat Reader 11 MF-Inkjet 11 Paper Port 11 Photo Impression 11

#### **J**

Journal 31

#### **L**

Langue entrer 14 Lecture d'un SMS 25 Ligne téléphonique 7 Liste aide 3 des fonctions 34 des paramètres 14, 27 de répertoire 15 Logiciel installer 11 Logiciel OCR 24 Luminosite 22

#### **M**

Maintenance et entretien 32 nettoyage de l'appareil 32 nettoyage de la vitre du scanner 32 nettoyage et alignement des cartouches 32

Mesures de sécurité 5 MF-Inkjet 11 Mode de réception 27 Modifier le document 24 Multidiffusion 18 présentation des fonctions 3

#### **N**

**Nettoyage** de'l appareil 32 des cartouches 33 de la vitre du scanner 32 Nom changer 14 entrer 11 mémoriser dans le répertoire A-Z 15 pour SMS-envoi 27 Numérisation vers le PC 23 affichage de la fenêtre Scan 24 insertion d'un document 23 paramètres de numérisation 28 présentation des fonctions 3 Numéro changer 14 entrer 11 verrouillage 32

#### **O**

One touch (touche) 24 Ordinateur installation du logiciel 11 numérisation vers le PC 23 transferer le répertoire 15

#### **P**

Panneau de commande 2 symboles de l'écran 2 Paper Port 11 Papier bac à papier 2 bac de sortie 2 chargement 29 chargement du papier 7 chargeur de papier 2 format de papier 7 maximum de feuilles de papier 7 numérisation vers le PC 23 pages pour envoi 18

pages pour télécopier 21 Paramètres 14, 27 date et heure 14 de l'imprimante 28 de numérisation 28 de télécopie 27 liste 14, 27 numéro et nom 14 pays et langue 14 SMS 27 techniques 35 téléphone additionnel 14 type de réseau 14 Pays entrer 9, 14 Photo Impression 11 pilote MF-TWAIN 24 Présentation des fonctions 3

#### **R**

Rapport d'émissions 19 Réception d'un fax 18 répondeur pour fax 18 d'un SMS 25 Relève et dépôt 19 Répertoire A-Z ajout de liste 15 ajout de nom 15 impression 15 modification 15 pour SMS 25 présentation des fonctions 3 suppression 15 transfert vers un ordinateur 15 Répondeur pour fax 18 Résolution 18 pour de copie 22

> pour la numérisation vers le PC 28 présentation des fonctions 3 symboles de l'écran 2

#### **S**

Saturation pour la numérisation vers le PC 28 pour le copie 22 Scanner à plat capot 2 envoi d'un fax 17 numérisation vers le PC 23 paramètres de numérisation 28

paramètres techniques 35 Secteur 9 Service technique 29 SMS 25 Bip 27 envoi d'un SMS 25,  $27$ impression 26 impression automatique 27 nom de l'expéditeur 27 paramètres techniques 36 présentation des fonctions 3 Réception alternative de messages SMS 27 réception d'un SMS 25, 27 suppression d'un SMS 26 Software Acrobat Reader 11 MF-Inkjet 11 Paper Port 11 Photo Impression 11 Suppression d'un SMS 26 entrées du réptertoire

#### **T**

15

Symboles de l'écran 2

- Télécopieur paramètres techniques 36 Téléphone additionnel 14 Traînées horizontales 29 verticales 29 Transmission de fax ou de SMS symboles de l'écran 2 Transmission différée 19 Transmission immédiate 31 Trucs et astuces 29 capacité des cartouches 31 changement des cartouches 29 Commandes 31 Journal 31 pour passer commande 29
	- Verrouillage 31

**V**

Verrouillage 31 des numéros 32 du clavier 31

#### **W**

Windows XP 11

**39Annexes** Bexenu

![](_page_39_Picture_0.jpeg)

La marque CE atteste que l'appareil est conforme aux directives appropriées de l'Union Européenne.

#### **DECLARATION DE CONFORMITE** (DoC)

Par la présente **SAGEM Communication Austria GmbH** déclare que l'appareil **PHILIPS MFP 440** respectivement **MFP 500** est conforme aux exigences essentielles et aux autres dispositions pertinentes de la directive 1999/5/CE.

Par la présente, **SAGEM Communication Austria GmbH** déclare que ce **PHILIPS MFP 440** respectivement **MFP 500** est conforme aux exigences essentielles et aux autres dispositions de la directive 1999/5/CE qui lui sont applicables.

Si vous souhaitez consulter l'original de ce document, merci de visiter notre site Internet.

Ce produit est destiné à une utilisation sur un réseau téléphonique public commuté (RTPC) et dans le pays indiqué sur l'étiquette de la boîte. L'appareil peut ne pas fonctionner dans d'autres pays.

Pour plus d'informations, veuillez contacter notre centre national d'assistance technique. Contactez d'abord votre fournisseur si vous rencontrez des problèmes au cours de l'utilisation.

Ce manuel d'utilisation est imprimé sur du papier recyclé sans chlore afin de respecter les normes environnementales les plus strictes.

La boîte en carton et le carton de protection peuvent être recyclés en tant que déchets de papier. Lorsque les installations le permettent, les emballages en plastique doivent également être recyclés.

Ce télécopieur contient des matériaux recyclables. Au terme de l'utilisation de ce produit, veuillez vous renseigner sur la réglementation sur le recyclage en vigueur dans votre pays.

#### **http://www.sagem.com E-mail: dti.faxinfoline@sagem.com**

#### **France :**

Tel.: 01 4362 3438 Fax : 01 4362 3439

#### **Belgique :**

Tel. : 070 233 431

Fax : 070 233 435

#### **Suisse :**

Tel. : 0848 848 102

Fax : 0848 848 104

SAGEM Communication Austria GmbH – siège social : Gutheil-Schoder-Gasse 17, A–1232 Wien, Autriche

document non contractuel

Sous réserve de modifications techniques et d'erreurs.

Copyright © 2003 SAGEM Communication Austria GmbH

![](_page_39_Picture_24.jpeg)